# **Anmeldehilfe Turnfest-Portal**

Anmeldeleitfaden für Vereinsmeldung und Einzelmelder

Aktualisierte Version Stand 19.06.2024

Gefördert durch:

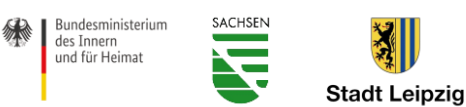

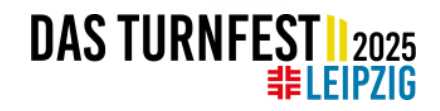

### **Gliederung**

#### **1.** Anmeldehilfe für Vereinsmeldung **2.** Anmeldehilfe für Einzelmelder (Kein Vereinsmitglied)

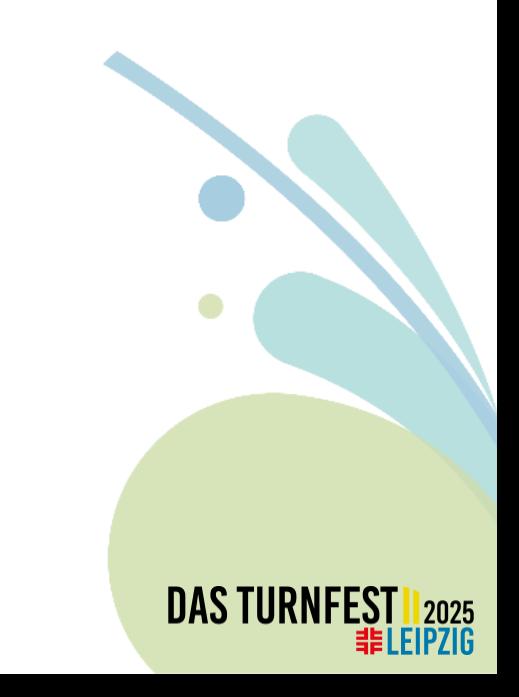

# **Anmeldehilfe Vereinsmeldung**

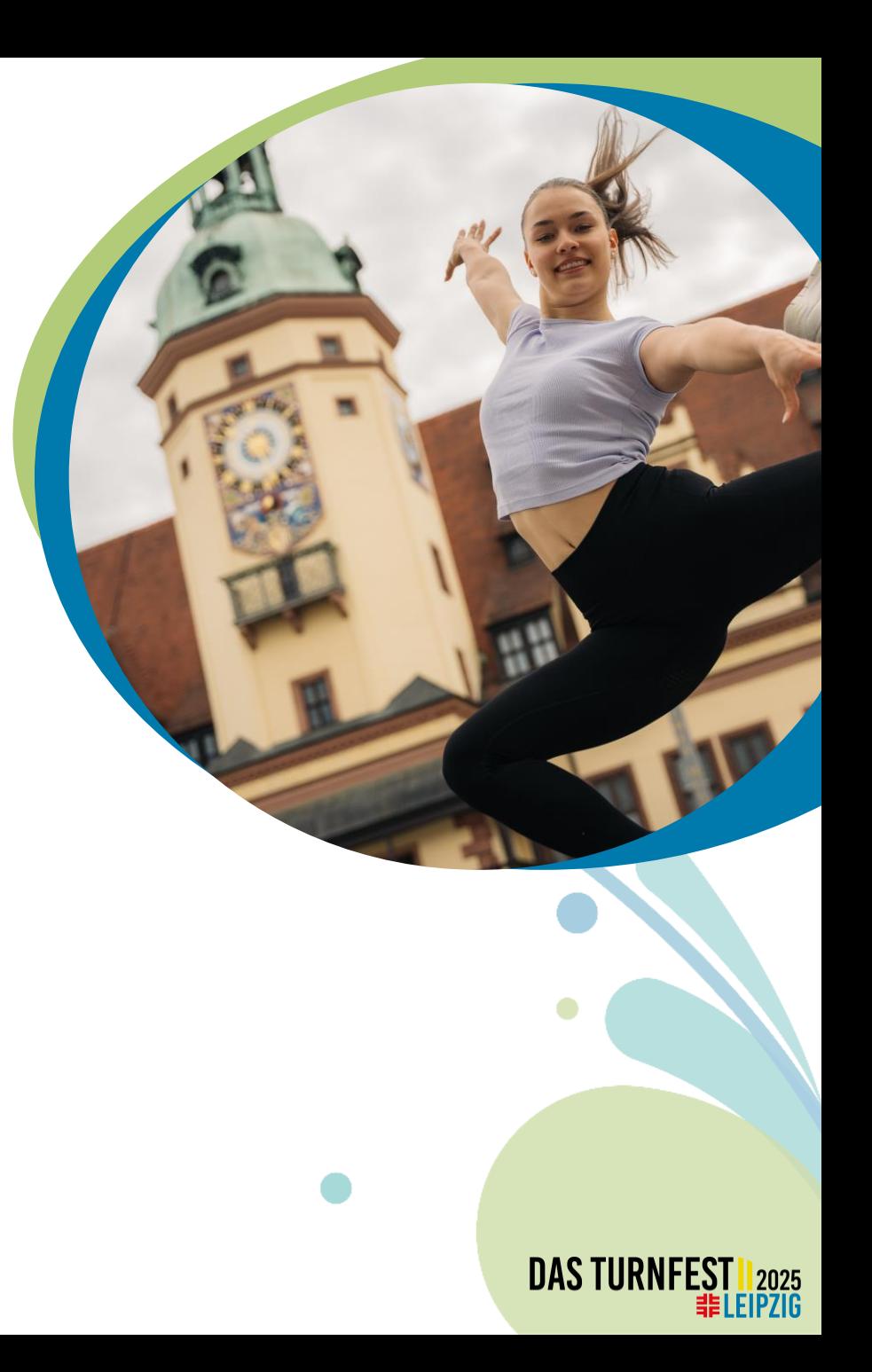

# **Im Turnfest-Portal einloggen**

- Das [Turnfest-Portal](https://turnportal.dtb.de/Turnportal/#/pages/dlglogin) öffnen.
- Alle Vereinsdaten und persönliche Daten wurden vom GymNet übernommen.
- **WICHTIG!!** Beim erstmaligen Login muss lediglich das Passwort einmal neu gesetzt werden. Klicke dafür auf **Passwort vergessen**. Anschließend tippst du deine GymNet Login E-Mail in das erscheinende Feld ein. Danach erhältst du eine E-Mail mit einem Link. Klicke darauf und setze ein neues Passwort. Anschließend E-Mail-Adresse & neues Passwort des Vereinslogins eingeben und auf **Anmelden** klicken.
- Solltest du deinen Benutzernamen vergessen haben, dann klicke einfach auf **Benutzername vergessen**.
- Ist noch kein Vereinslogin vorhanden, kann dies über das **Antragsformular für Vereinsbeauftragte** beantragt werden. Dieses findest du auf der Login Seite vom Turnfest-Portal.
- *Hinweis: Für jeden Verein können durch die jeweiligen Vereinsadmins auch mehrere Meldungen erfolgen.*

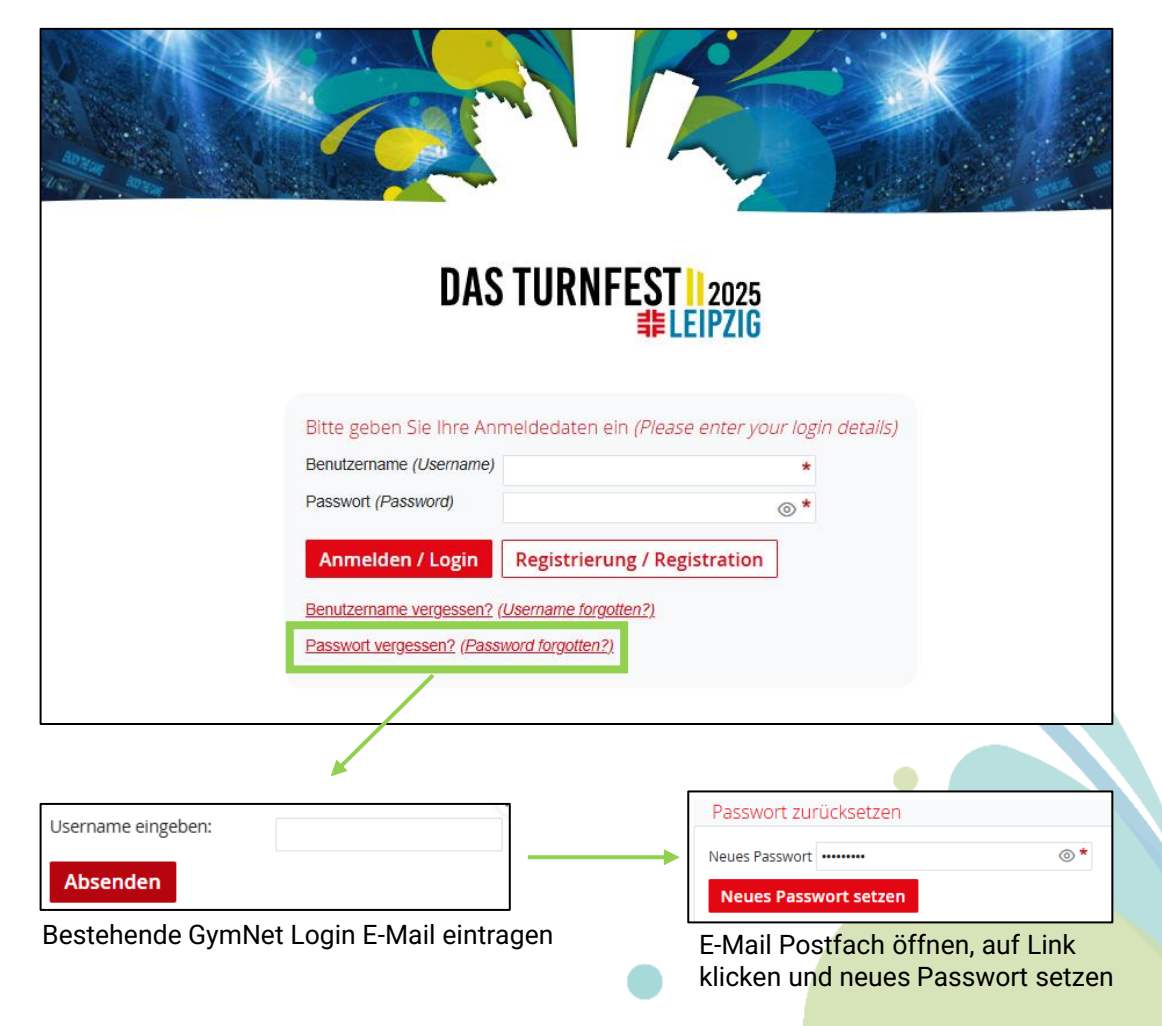

**DAS TURNFEST** 

EIPZIG

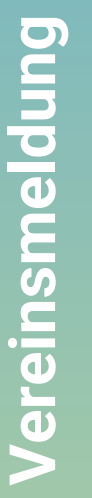

#### **Neue Person anlegen**

- Für die Anmeldung müssen alle Teilnehmende im Turnfest-Portal erfasst sein.
- Unter **Meine Organisation → Mitglieder** findest du alle registrierten Mitglieder deines Vereins (die Daten wurden alle aus GymNet importiert).
- Personen, die nicht im Turnfest-Portal angelegt sind, können über **Mitglied hinzufügen** erfasst werden.
- Anschließend auf **Neue Person als Mitglied anlegen** klicken und Geschlecht, Name, Geburtsdatum, sowie Anschrift der Person eintragen und dann auf **speichern** klicken.

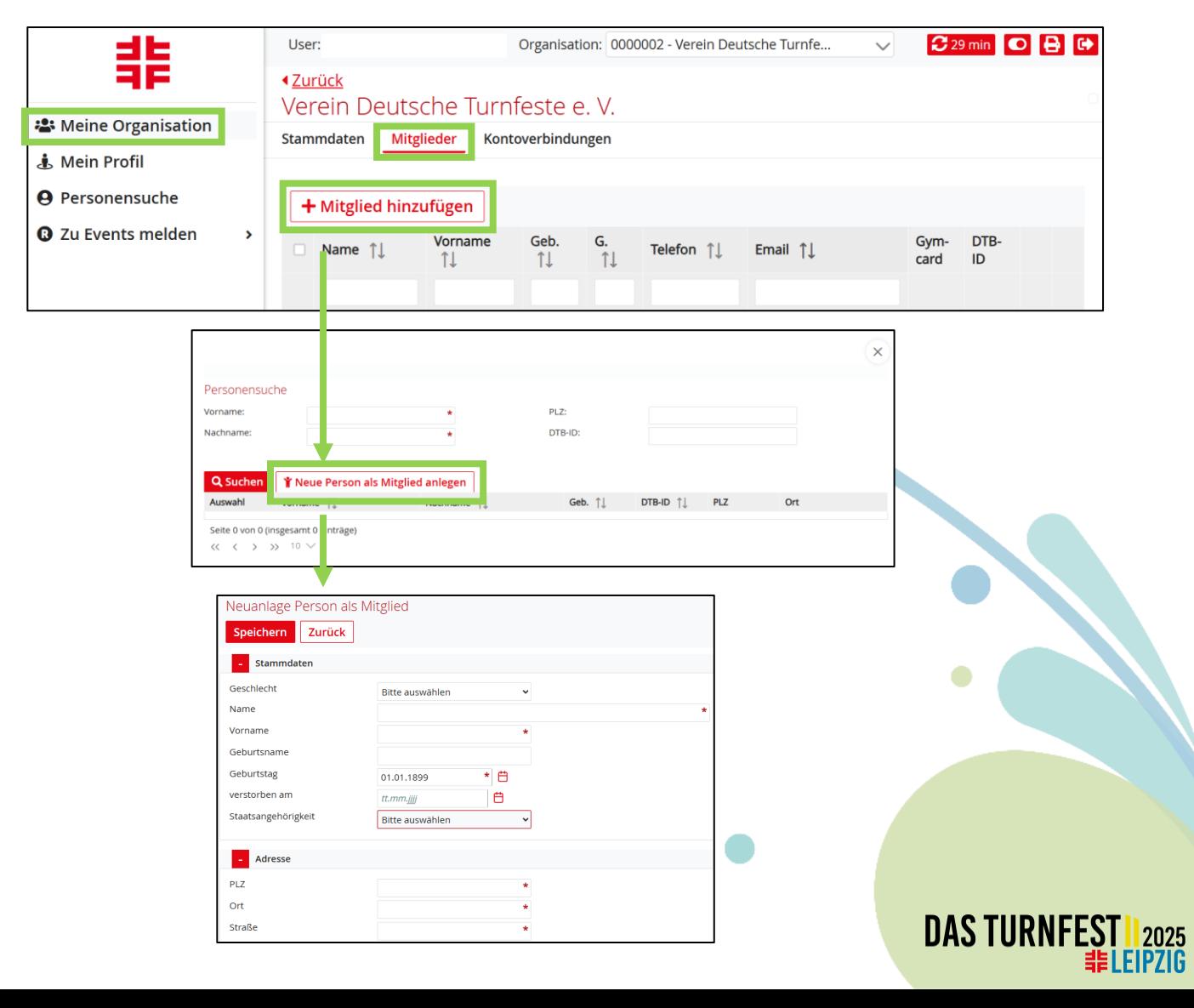

#### **Turnfest auswählen**

- Sind alle Personen angelegt, findest du das Turnfest 2025 unter **Zu Events melden → Neue Eventsuche**.
- Das Internationale Deutsche Turnfest Leipzig 2025 auswählen und auf **Buchen** klicken.

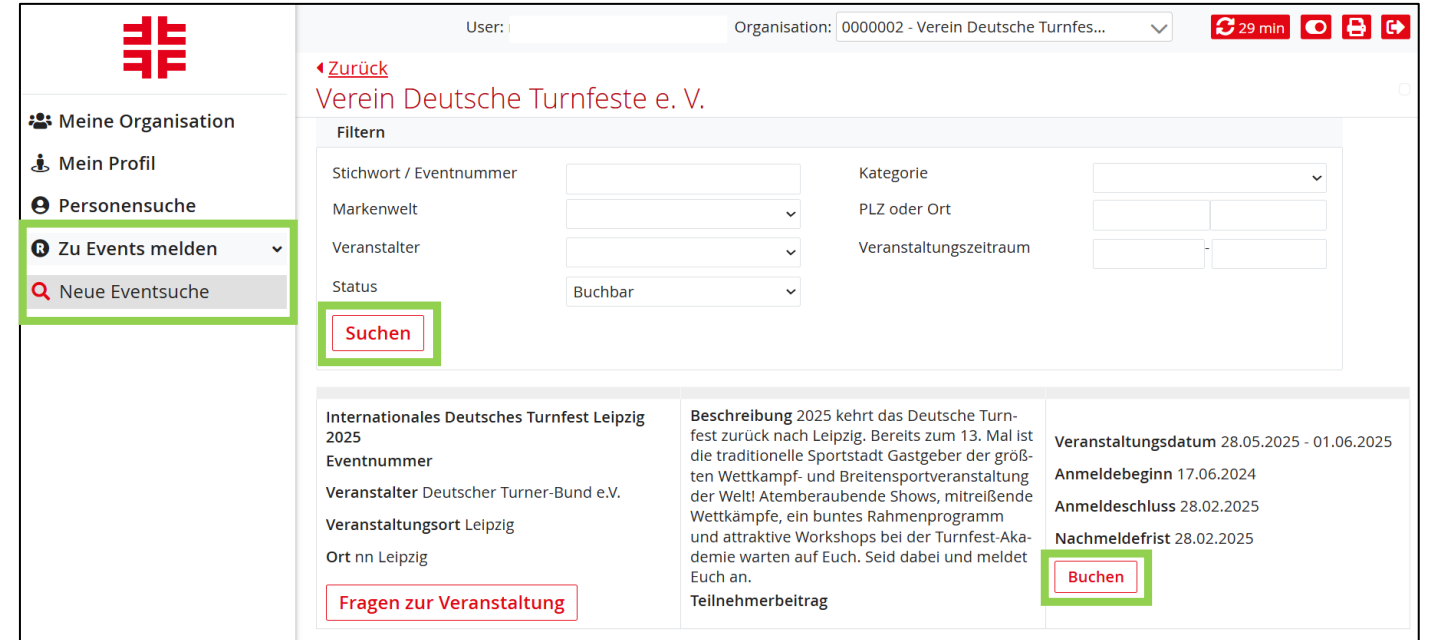

**DAS TURI** 

EIPZIG

# **Allgemeine Angaben**

- **SEPA-Mandat** erteilen, indem das Häkchen bei "Ich ermächtige die Firma ..." gesetzt wird.
- **Kontoverbindung** auswählen und evtl. abweichende Rechnungsanschrift angeben.
- Die **AGB** durchlesen und mit dem Häkchen akzeptieren.
- Die **Datenschutzerklärung** durchlesen und mit dem Häkchen akzeptieren.
- Bei Bedarf eine **Nachricht an den Ausrichter**  eintragen.
- Auf **speichern** klicken.
- *Hinweis: Erst wenn diese Seite vollständig ausgefüllt ist, werden die weiteren Anmeldereiter angezeigt.*

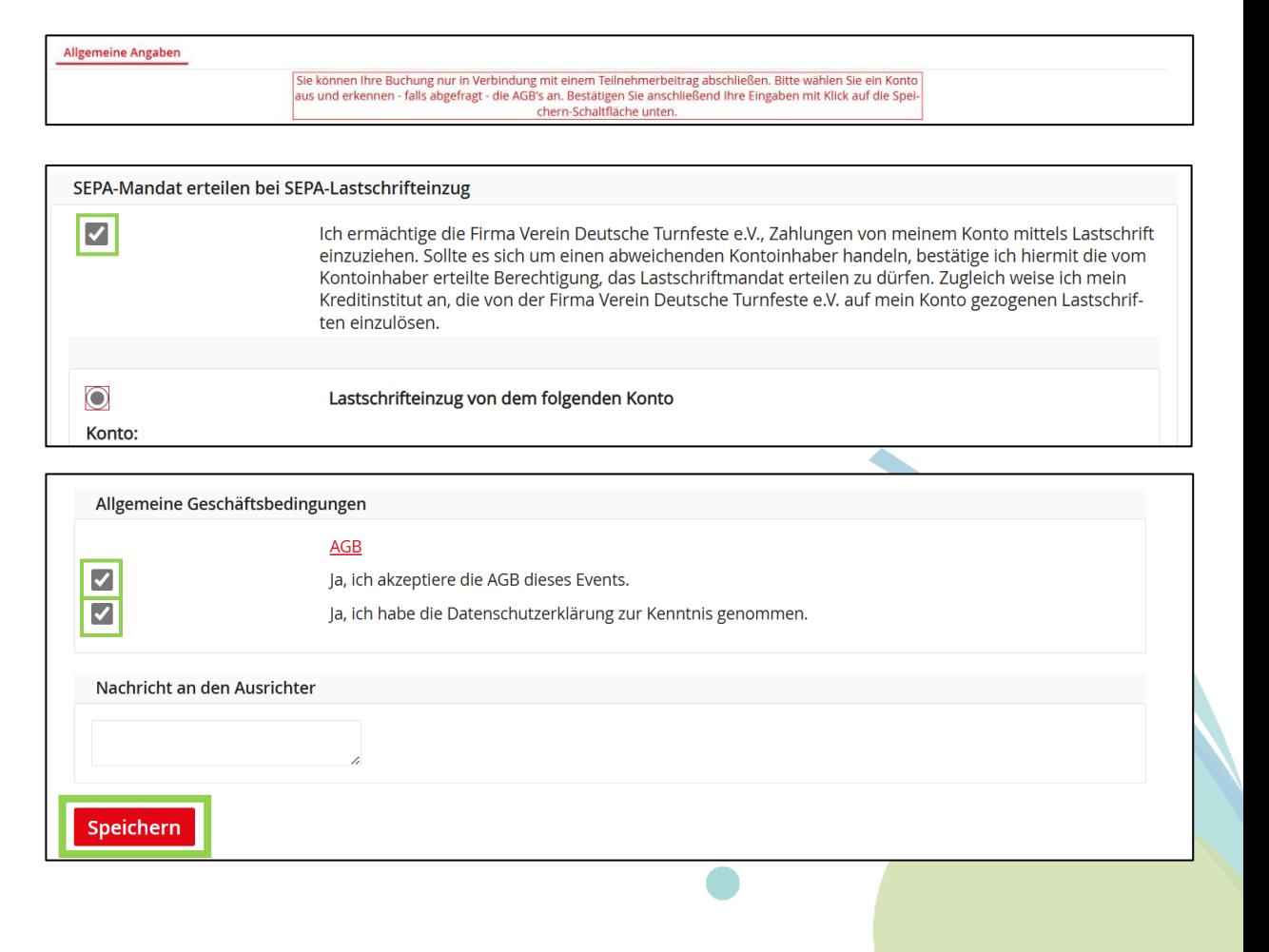

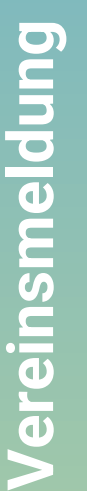

**DAS TURN** EIPZIG

# **Vereinsmeldung (Fragebogen)**

- Diese Seite beinhaltet einen **Fragebogen** bezüglich organisatorischer Themen hinsichtlich Nachhaltigkeit, Inklusion, etc.
- Wir bitten um die vollständige Beantwortung aller relevanter Fragen.

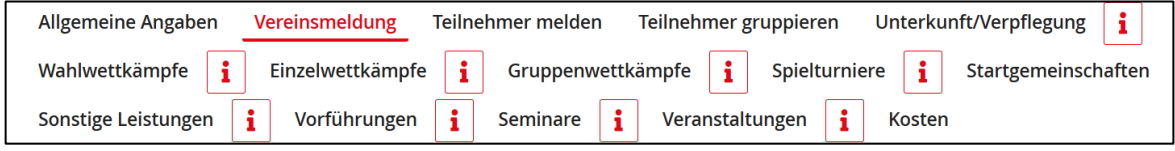

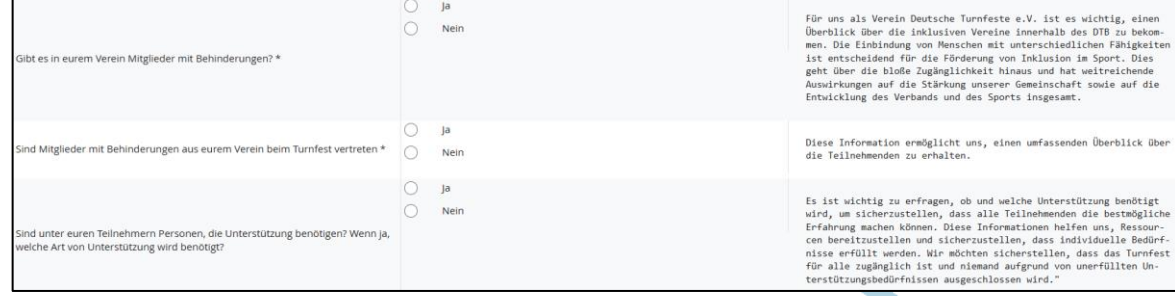

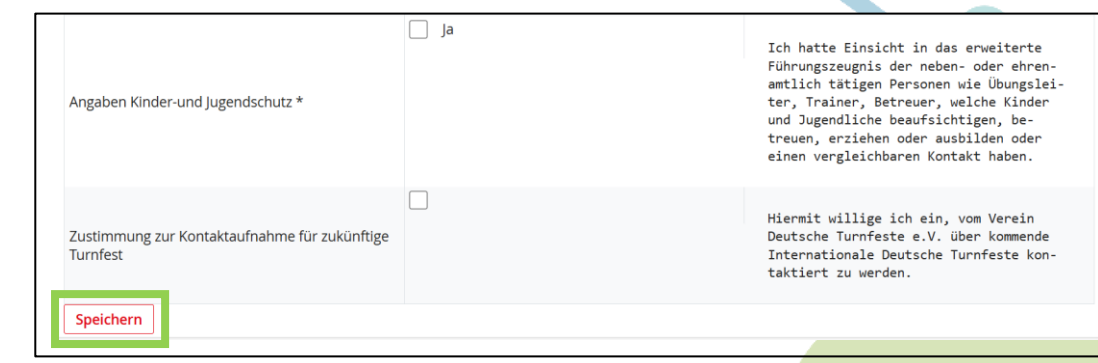

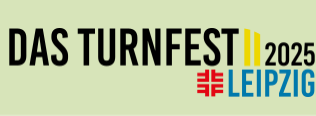

#### **Teilnehmende melden**

- Nun die **Teilnehmenden auswählen** (mit einem Häkchen vorne anklicken), die beim Turnfest Leipzig 2025 teilnehmen.
- Auf **selektierte an-/abmelden** ganz unten klicken.
- Über **zurück/weiter** kommt man auf die nächsten Seiten der Mitgliederliste und kann weitere Vereinsmitglieder auswählen.
- Sind alle Teilnehmenden angemeldet, einfach auf das nächste Register (ganz oben) klicken.
- *Hinweis: Sollten Teilnehmende grau hinterlegt sein, dann wurden diese bereits durch einen anderen Vereinsadmin gemeldet.*
- *Hinweis zum Teilnehmerbeitrag: die passende Festkarte wird automatisch hinzugebucht.*
- *Hinweis: Teilnehmer gruppieren dieser Schritt ist optional und kann übersprungen werden.*
- *Hinweis: Bereits durch einen anderen Vereinsadmin gemeldete Teilnehmende, erscheinen in grau.*

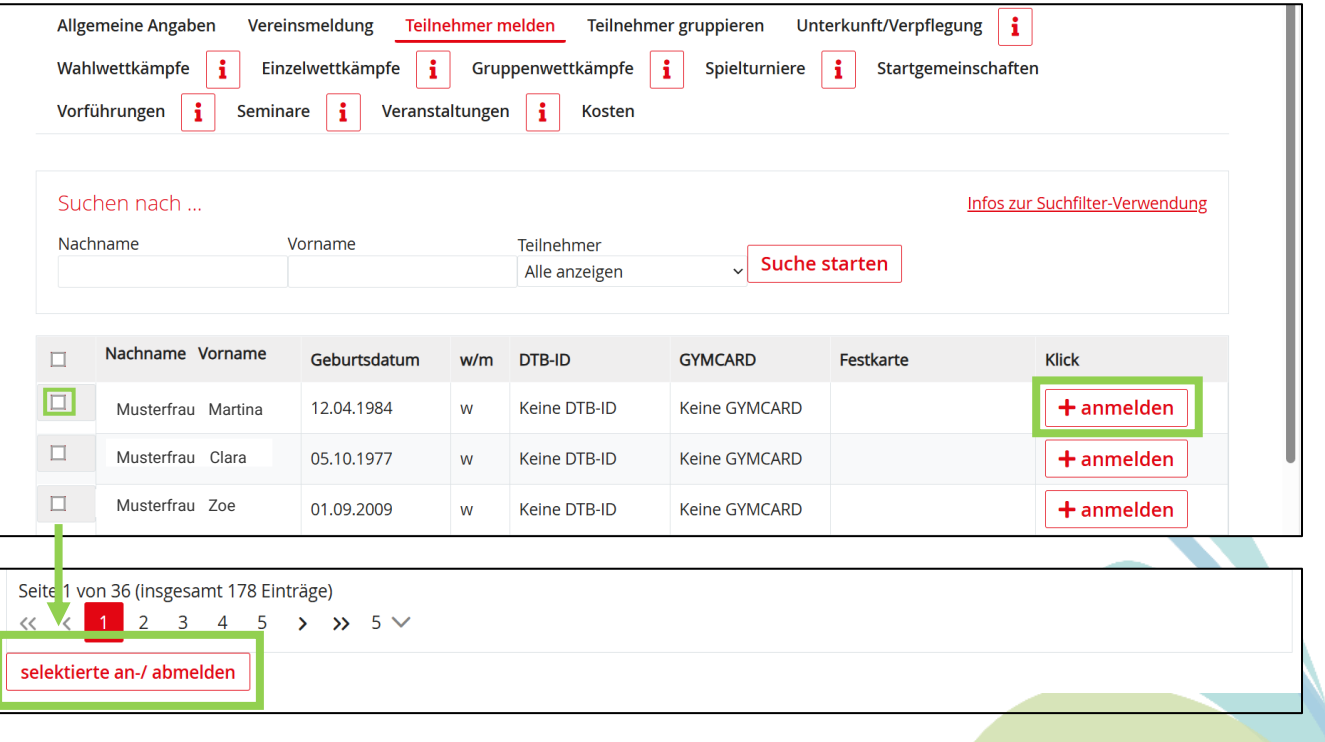

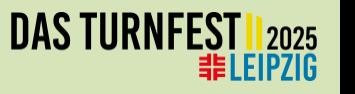

# **Unterkunft/Verpflegung**

- Anzahl und Zeitraum der Übernachtung auswählen, auf **buchen** klicken und die jeweiligen Teilnehmenden anmelden.
- *Hinweis: VOR=Vorübernachtung, NACH=Nachübernachtung.*
- *Hinweis: Frühstück ist in der jeweiligen Unterkunft inkludiert. (Außer in der Nachübernachtung)*
- *Hinweis: Weitere Informationen zum Thema Unterkünfte findest du auf unserer [Website.](https://www.turnfest.de/)*

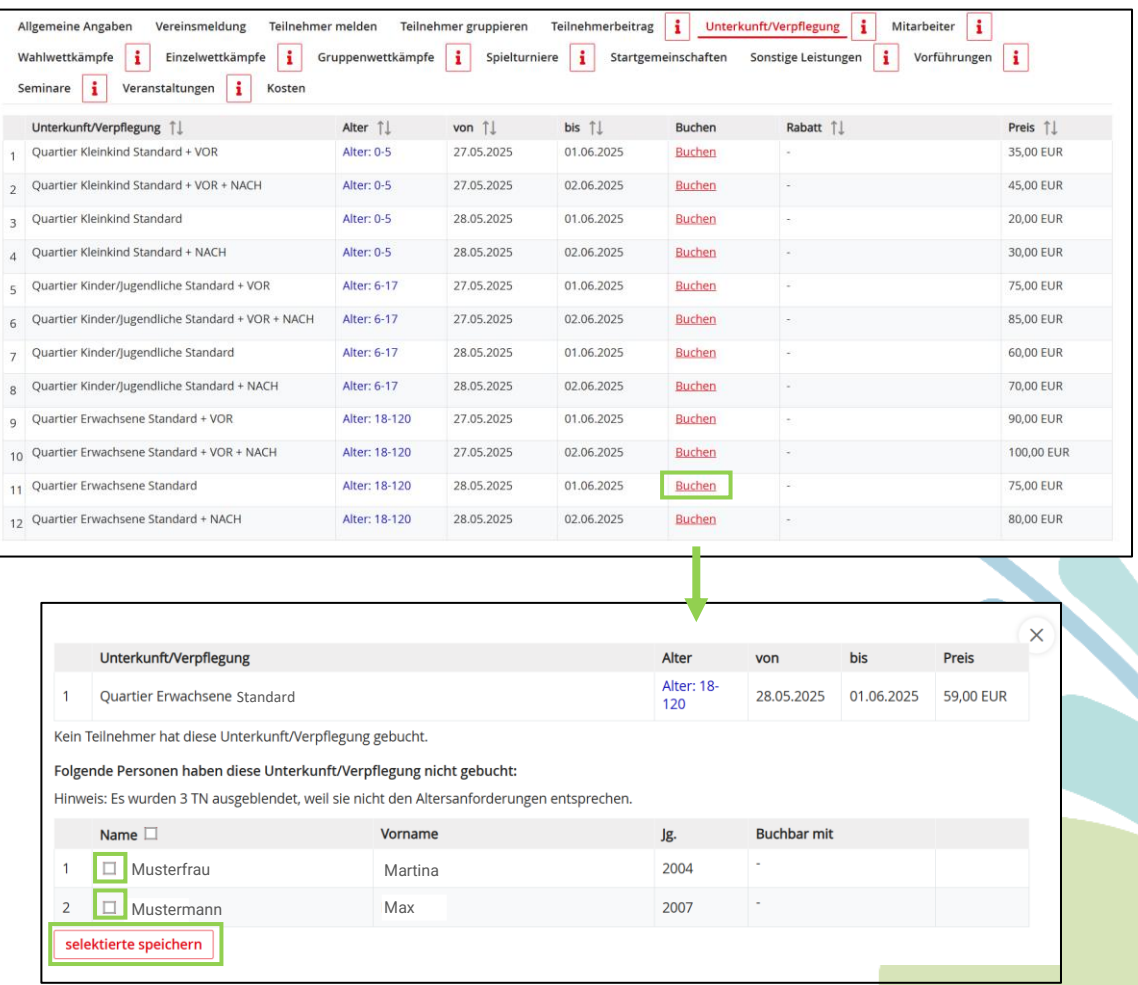

**DAS TURN** 

EIPZIG

# **Wahlwettkämpfe**

- Teilnehmende **anmelden**, die einen Wahlwettkampf absolvieren.
- Auf **Neuer Wahlwettkampf** klicken.
- **Kontingent** auswählen.
- Die **Disziplinen** auswählen.
- Auf **speichern** klicken.
- Mit allen Teilnehmenden wiederholen, die einen Wahlwettkampf absolvieren.

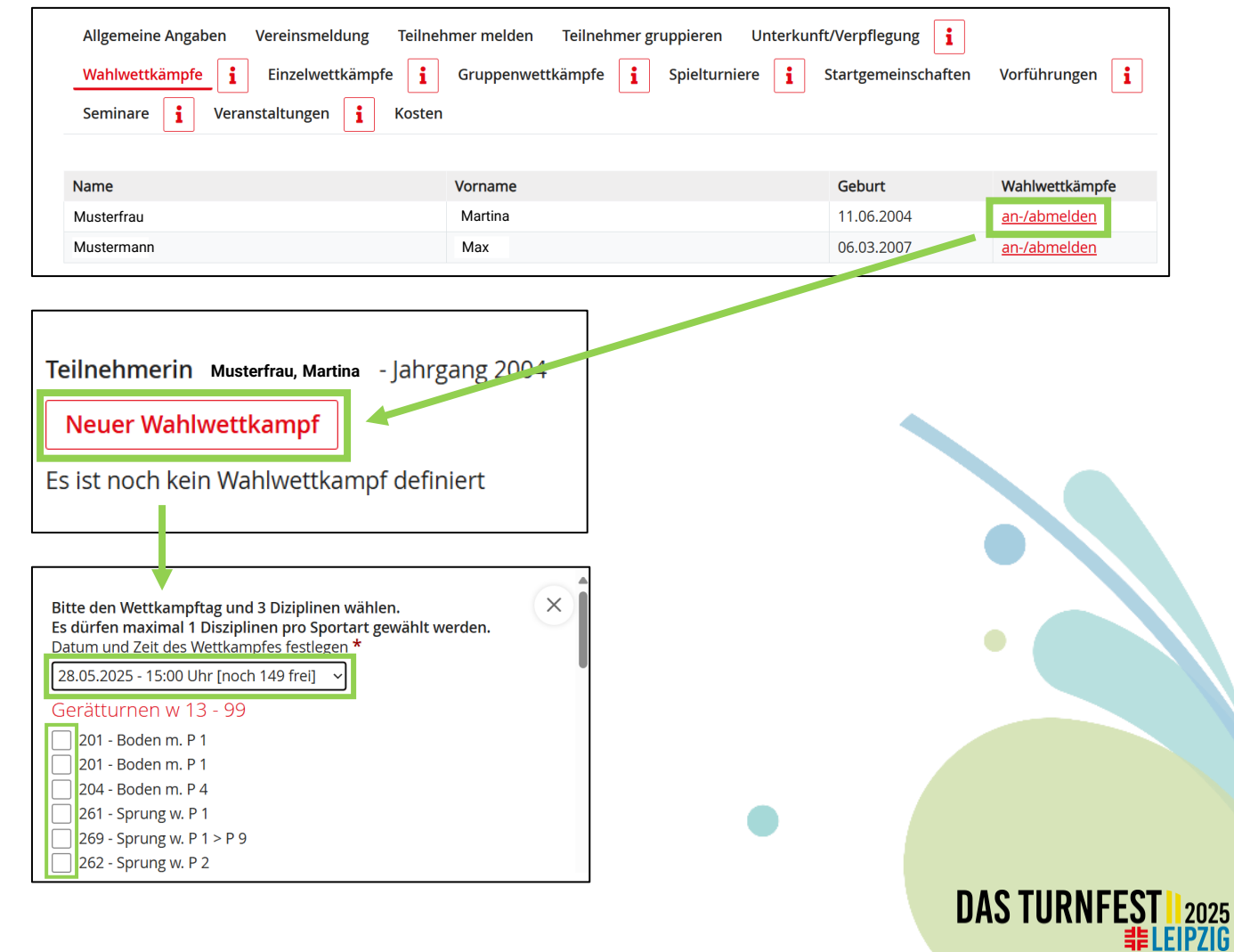

# **Einzelwettkämpfe**

- Wettkampf über **Suche nach…**  finden oder aus der Liste auswählen und auf **anmelden** klicken.
- Auf **Personen melden** klicken.
- **Häkchen** bei den entsprechenden Personen setzen und auf **markierte Personen melden** klicken.
	- **Wettkampftag + Uhrzeit** wählen und gegebenenfalls **weitere Angaben**  (Disziplinen, Quali -Leistung, etc.) eintragen. Ist das Feld rot angezeigt, fehlen noch Angaben. Wenn es vollständig ist, wird es grün angezeigt.
- Dies bei allen Wettkämpfen wiederholen, an denen teilgenommen werden möchte.

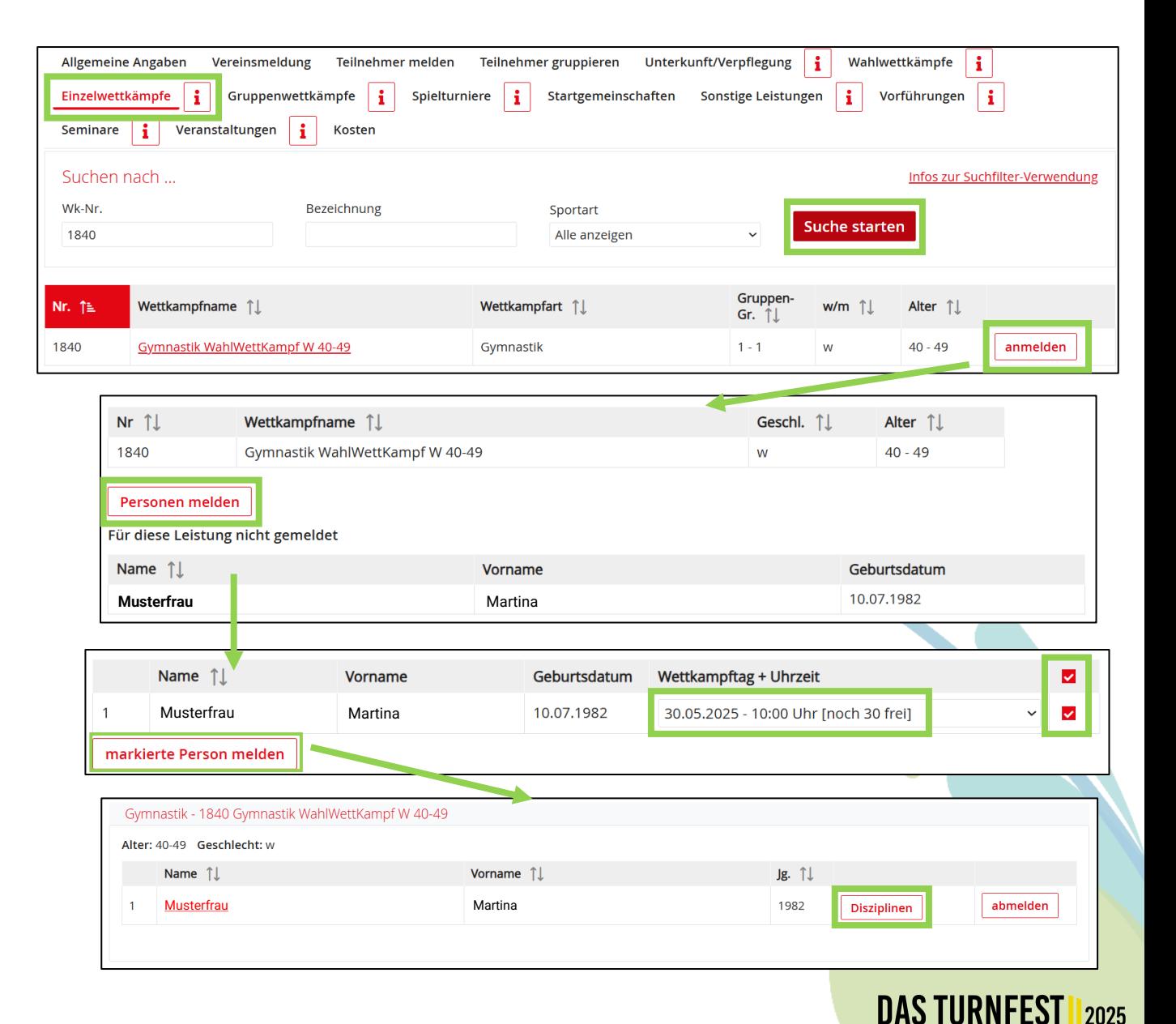

**∶LEIPZIG** 

# **Gruppenwettkämpfe**

- Gruppenwettkampf auswählen und auf **anmelden** klicken.
- Dann auf **neues Team** klicken.
- Bei den Teilnehmenden ein **Häkchen** setzen und **zur Gruppe hinzufügen**  wählen.
- Bei einigen Gruppenwettkämpfen werden noch **weitere Angaben** wie Disziplinen, Gruppennamen oder weitere Informationen benötigt.
- Gegebenenfalls **weitere Angaben**  (Disziplinen, Quali-Leistung, etc.) eintragen. Ist das Feld rot angezeigt, fehlen noch Angaben. Wenn es vollständig ist, wird es grün angezeigt.
- Dies mit allen gewünschten Gruppenwettkämpfen durchführen.

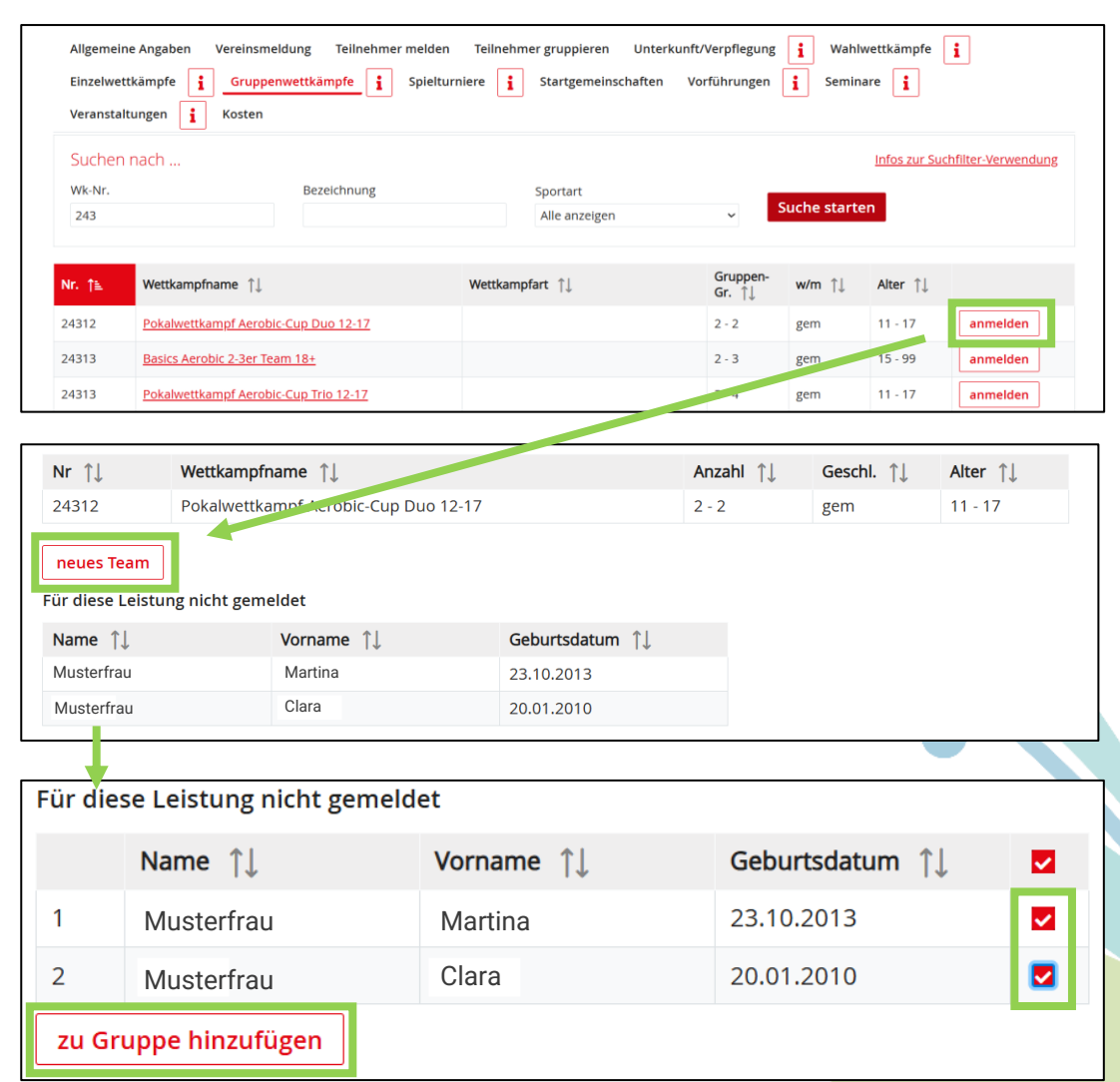

**DAS TURNFEST** 

指LEIPZIG.

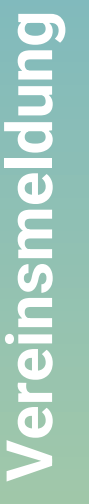

## **Spielturniere**

- Gewünschtes Spielturnier auswählen und auf **anmelden** klicken.
- Dann auf **neues Team** klicken.
- Bei den Teilnehmenden ein **Häkchen** setzen und zur Gruppe hinzufügen wählen.
- Dies mit allen gewünschten Spielturnieren durchführen.

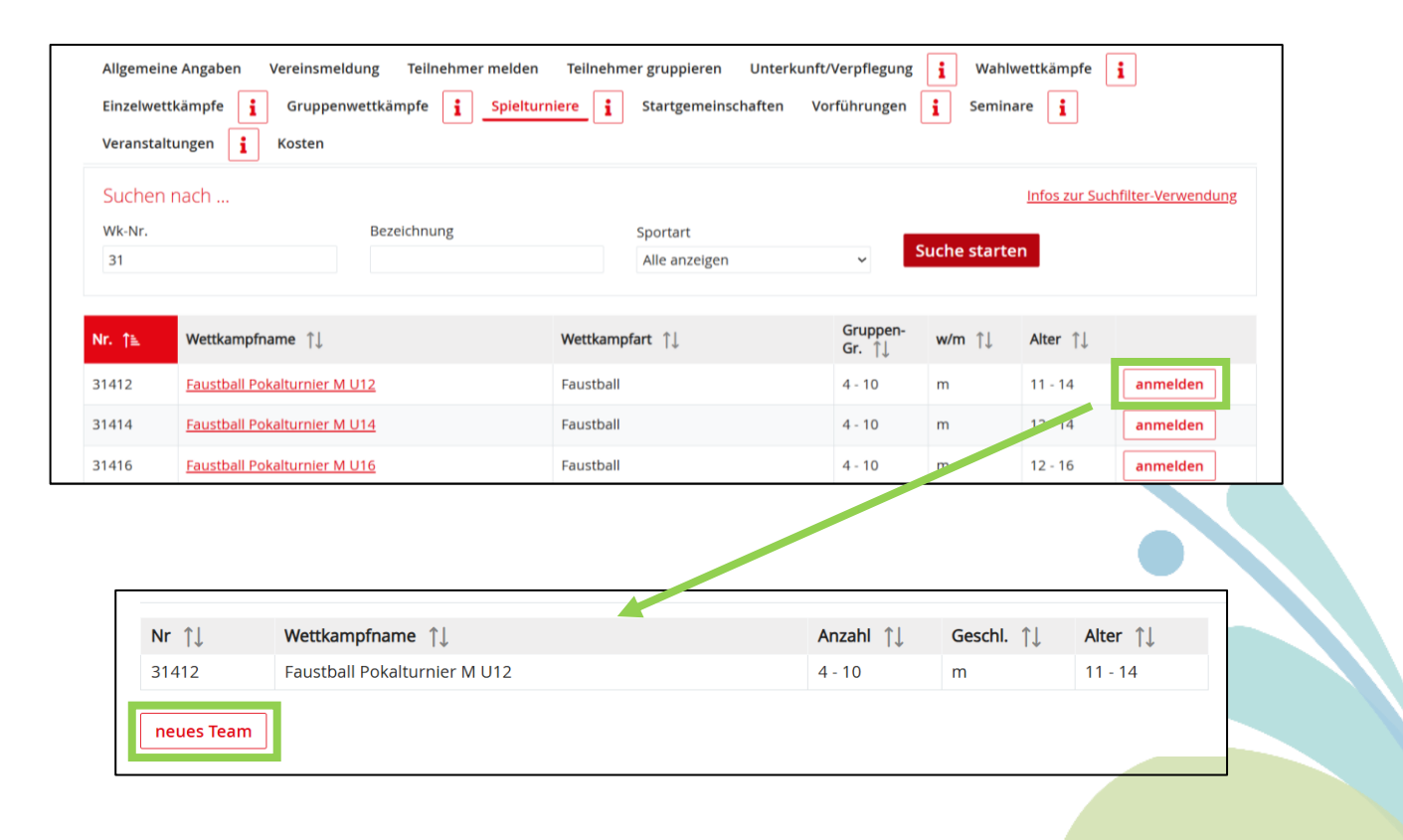

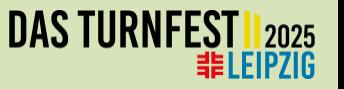

### **Startgemeinschaften**

- Startgemeinschaften sind Teams, die aus Teilnehmenden von unterschiedlichen Vereinen bestehen.
- Startgemeinschaften sind bei einigen Wettkämpfen möglich.
- **Teilnehmer bereitstellen**: Bei den Teilnehmenden, die dein Verein bereitstellen möchte, ein Häkchen setzen und speichern. (Der andere Verein zahlt die Meldegebühr für den gewünschten Wettkampf)
- **Teilnehmer suchen**: Suche nach gezielten Vereinen, um freigegebene Teilnehmende zur eigenen Liste hinzuzufügen. (Dein Verein zahlt die Meldegebühr für den gewünschten Wettkampf)
- **Teilnehmer aus anderen Vereinen**: Hier ist sichtbar, welche Teilnehmende zur Verfügung stehen.

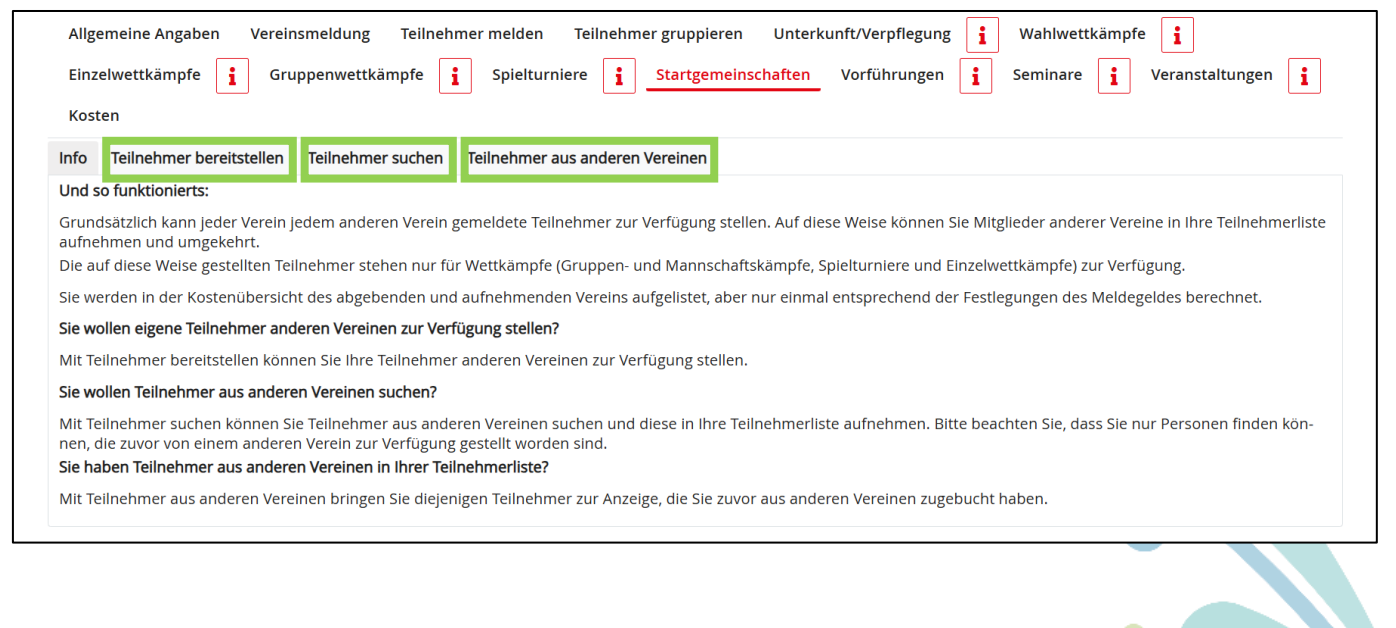

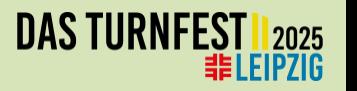

# **Sonstige Leistungen**

- Sofern eine Gemeinschaftsunterkunft gebucht wurde, können nun bei Bedarf die Teilnehmenden für **behindertengerechte Unterkünfte**, **Musikerquartiere** sowie **Faustballquartiere**  angemeldet werden.
- Bei der gewünschten Leistung auf **anmelden** klicken, dann einen Haken hinter die betreffenden Personen setzen und die Buchung abschließen mit **markierte Person melden**.

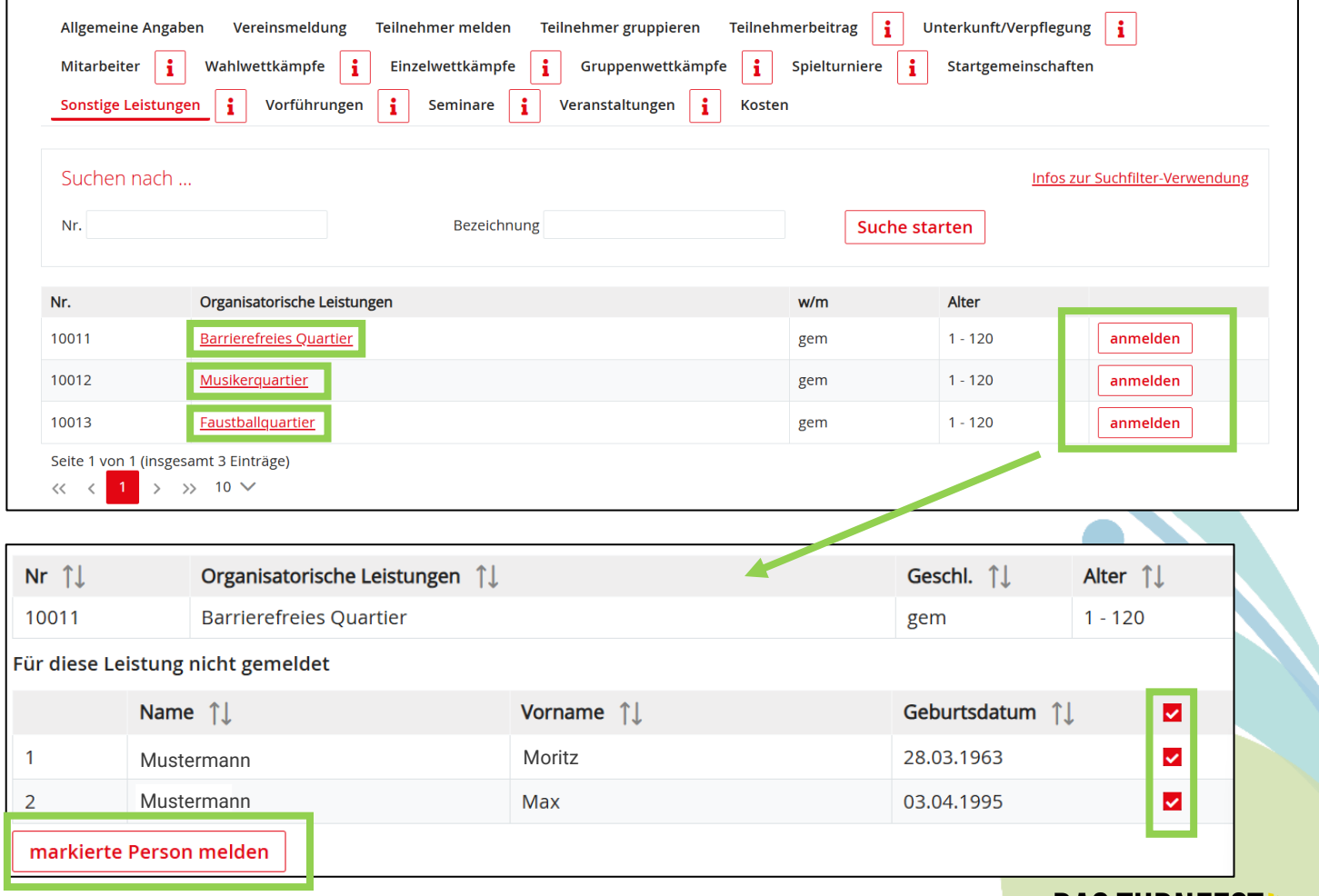

**DAS TURNFEST** 

**ELEIPZIG** 

# **Vorführungen**

- Gewünschte Showvorführung aus der Liste suchen und auf **anmelden**  klicken.
- Nun die **Vorführung Stammdaten**  eintragen (Titel, Beschreibung, Angabe der Dauer in Minuten, bei Moderation einen kleinen Moderationstext, etc.) eingeben.
- Gewünschte **Termine** angeben.
- Auf **speichern** klicken.
- Über das neue Register die **Teilnehmer melden**.
- Unter **Materialien** die benötigten Materialien angeben und speichern.

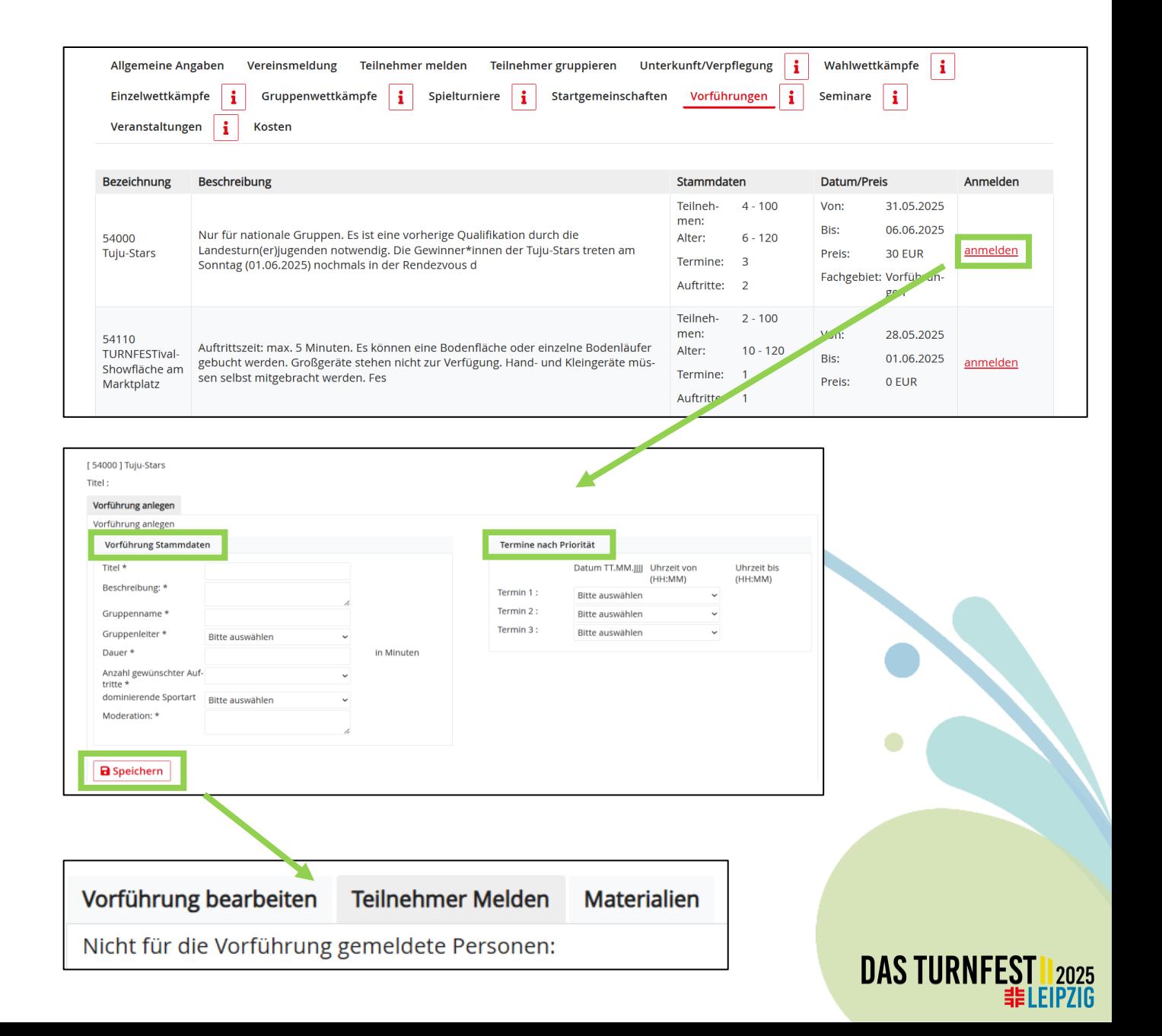

#### **Seminare**

- Gewünschtes Seminar über **Suche nach…** oder über die Seminarliste suchen und auf **anmelden** klicken.
- Unter Beschreibung findest du alle weiteren Informationen bezüglich Voraussetzungen, angebotene Sprache, Preise , etc.
- Anschließend klickst du auf **anmelden** beim jeweiligen Preis.
- Ist ein Seminar ausgebucht, kannst du dich auf die Warteliste setzen. Klicke dafür **auf Warteliste setzen. (**Wird ein Platz frei, rückt die an 1 gesetzte Person nach usw.)

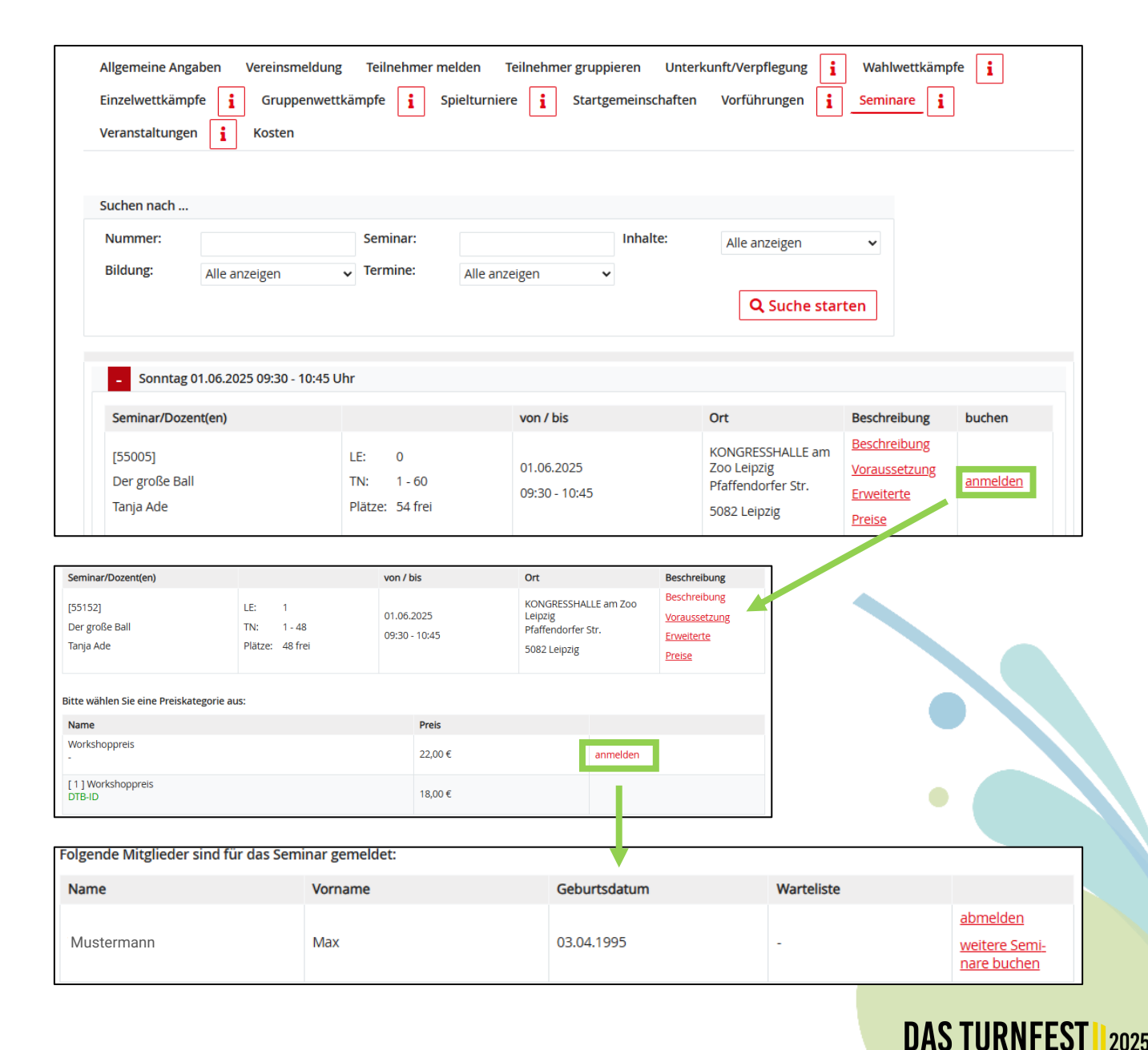

LEIPZIG

# **Veranstaltungen**

- Veranstaltung wählen und auf **anmelden** klicken.
- Hinter der jeweiligen Person auf **anmelden** klicken, die Anzahl der Karten **eintragen**  und **Karten hinzufügen/ anmelden klicken** .
- Beim nächsten Teilnehmenden auf anmelden klicken und die Schritte wiederholen.

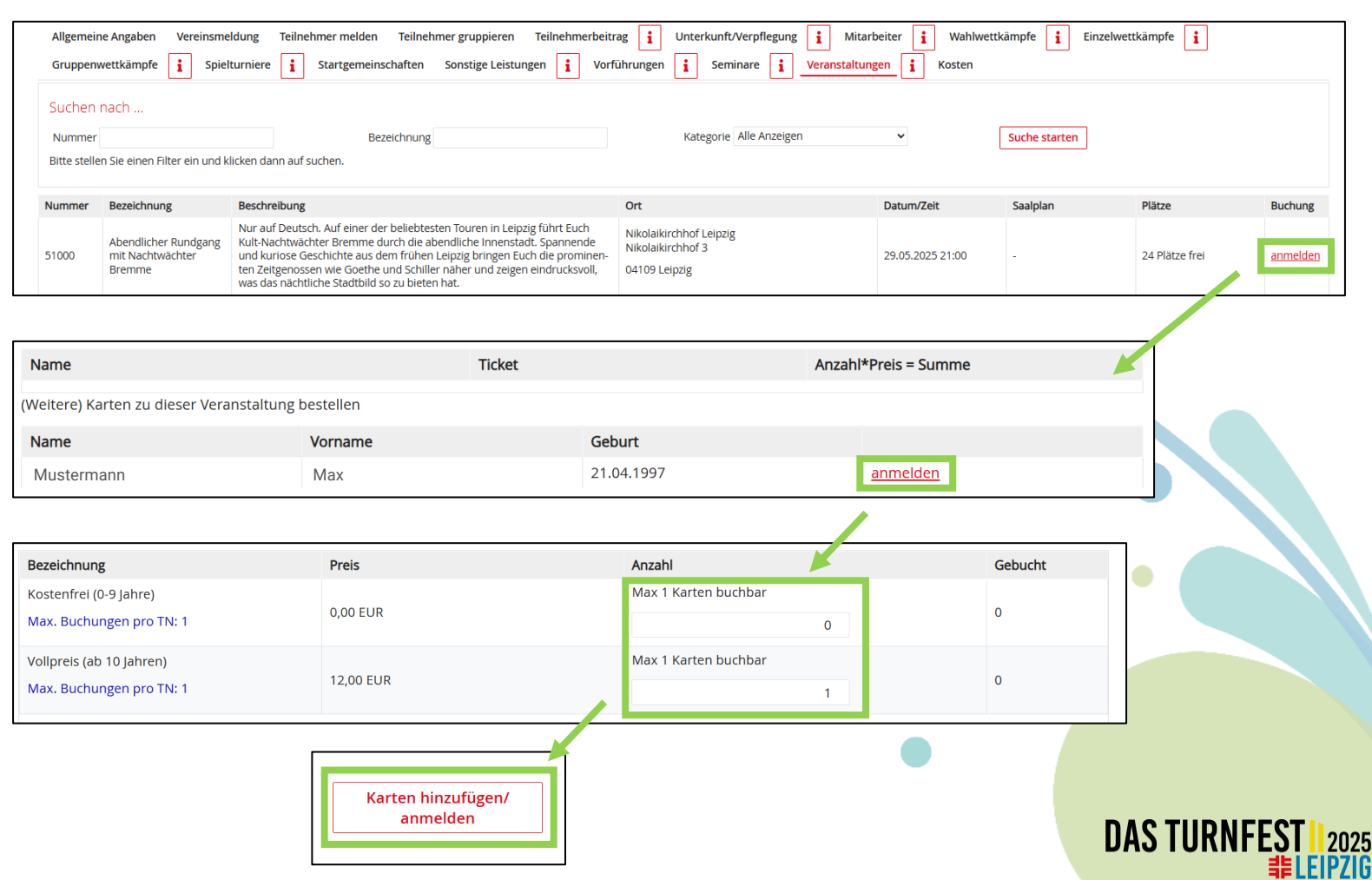

#### **Kosten**

- Hier können die Daten und die gebuchten Leistungen angeschaut und überprüft werden.
- Bis zum **Meldeschluss am 28. Februar 2025** können jederzeit Veränderungen und Ergänzungen kostenfrei vorgenommen werden.
- Mit einem Klick auf **PDF** kann aufgerufen werden, welche Leistungen bereits gebucht sind. Über **Druckversion** erhältst du eine strukturierte Übersicht der Buchungen. Über **Stand der Meldung zumailen** können die aktuellen Buchungen an sich selbst oder an die gemeldeten Teilnehmenden mit Turnfest -Portal Login zugemailt werden.

• *Hinweis: Nach jeder Meldephase (Meldephase 1 bis 30.09.24, Meldephase 2 bis 0 5.01.25 und Meldephase 3 bis 28.02.25) erhalten alle Turnfest -Admins des Vereins eine Rechnung über die vorgenommene Buchung. Die Beträge werden anschließend nach der jeweiligen Meldephase als Lastschrift eingezogen.* 

• *Hinweis: Einen zentralen Button, mit dem die Buchung abgeschickt werden kann, gibt es nicht. Nach der Meldefrist wird eure Meldung und die gebuchten Leistungen als verbindliche Buchung betrachtet.*

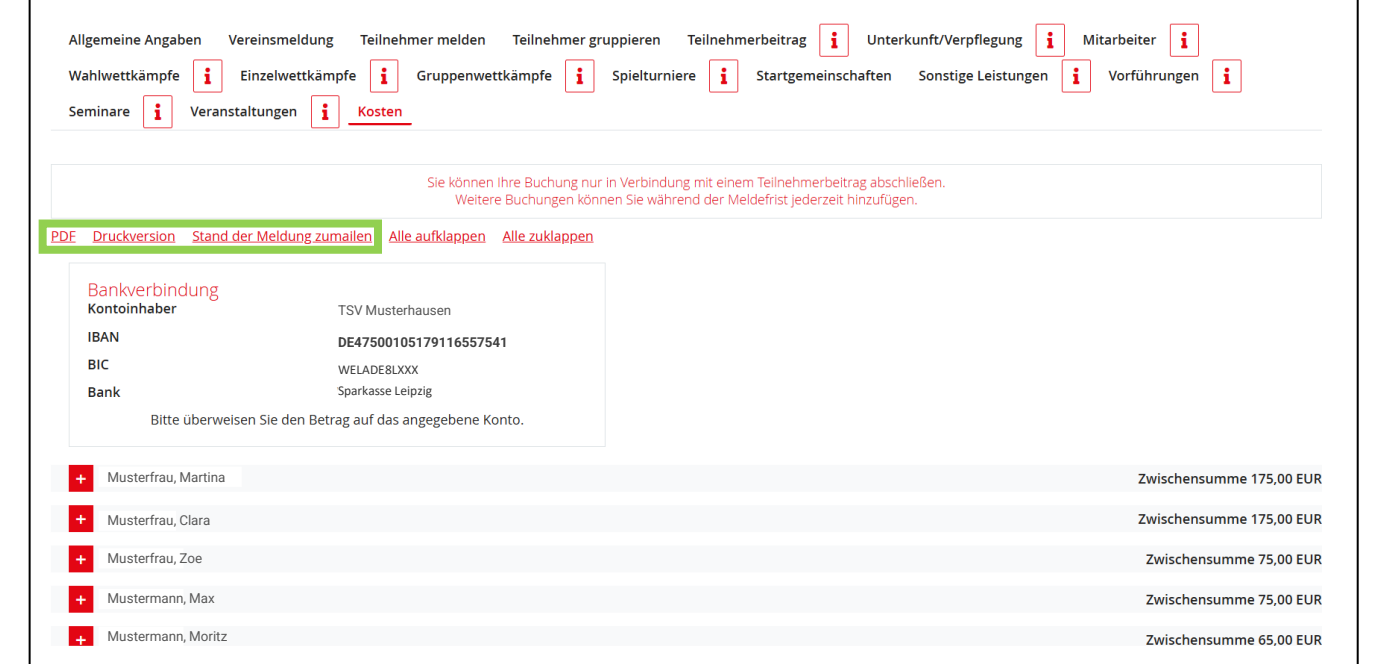

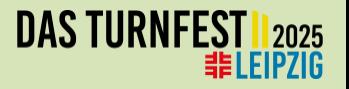

#### **Teilnehmende abmelden**

- Bereits angemeldete Teilnehmende können über den Anmeldereiter **Teilnehmer melden** wieder abgemeldet werden. Damit werden die bisherigen Buchungen dieser Personen gelöscht.
- Dazu die gewünschten Personen auswählen und auf **abmelden** klicken.
- Die gesamte Buchung dieser Personen zum Turnfest Leipzig 2025 wird dann aus dem Turnfest-Portal entfernt.

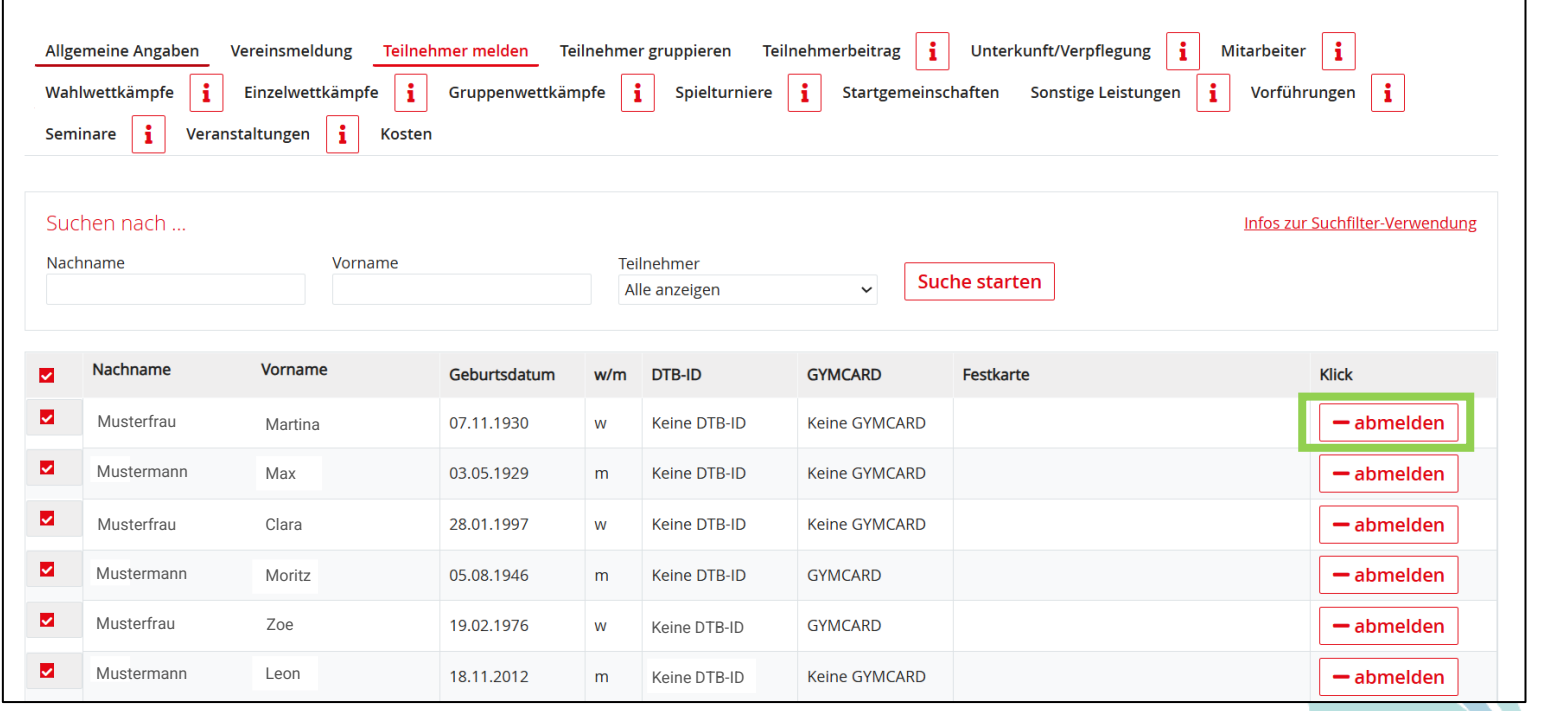

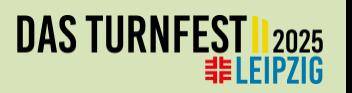

#### **Buchung anpassen**

- Bereits gebuchte Leistung können beim jeweiligen Register über das **i** angeschaut und dort angepasst und/ oder gelöscht werden.
- *Hinweis: Weitere Angaben und Disziplinen werden erst grün markiert, wenn diese vollständig ausgefüllt sind. Bitte prüfe dies bei deinen Meldungen.*

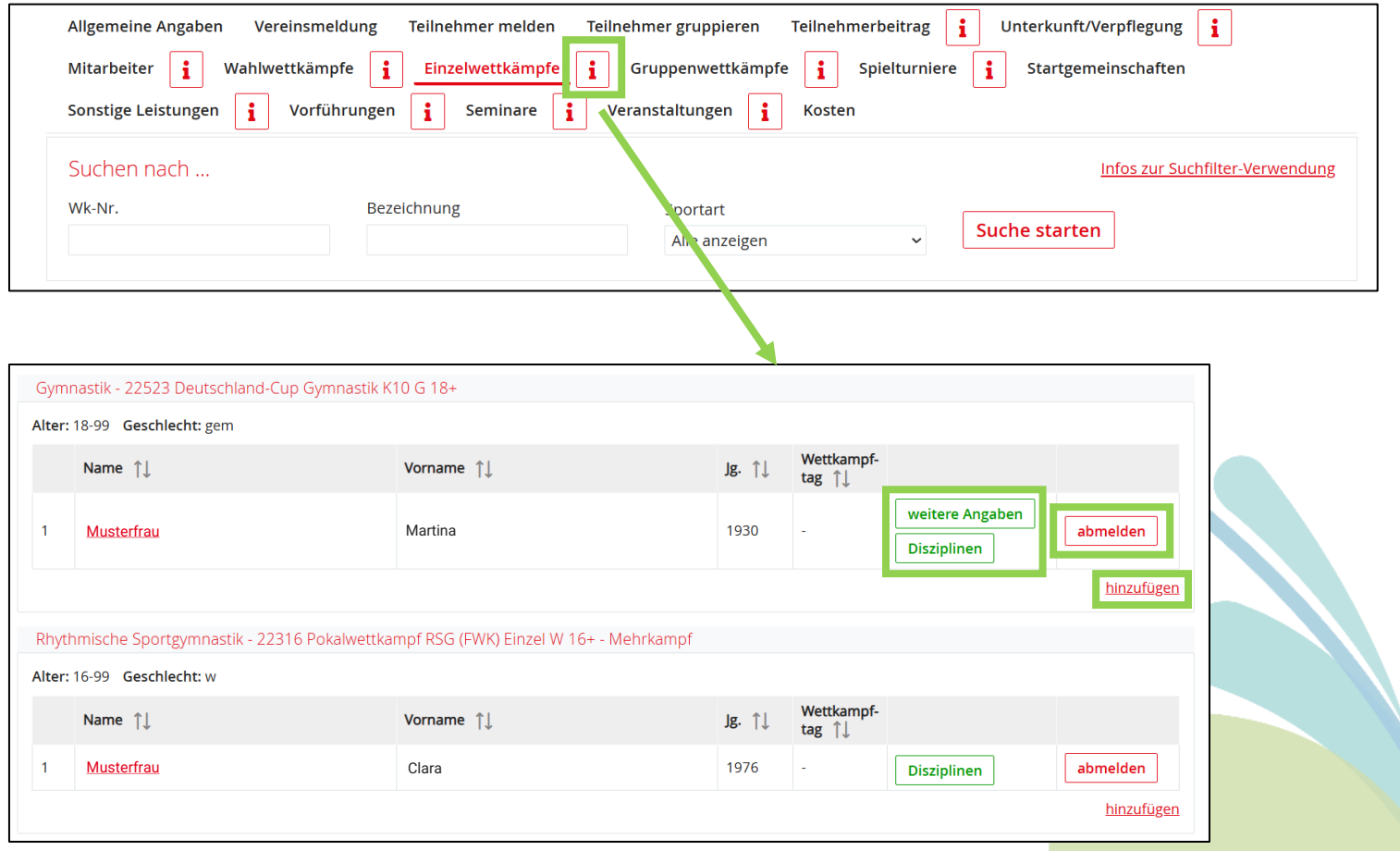

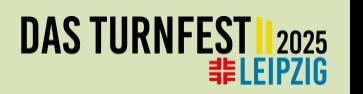

# **Anmeldehilfe Einzelmelder**

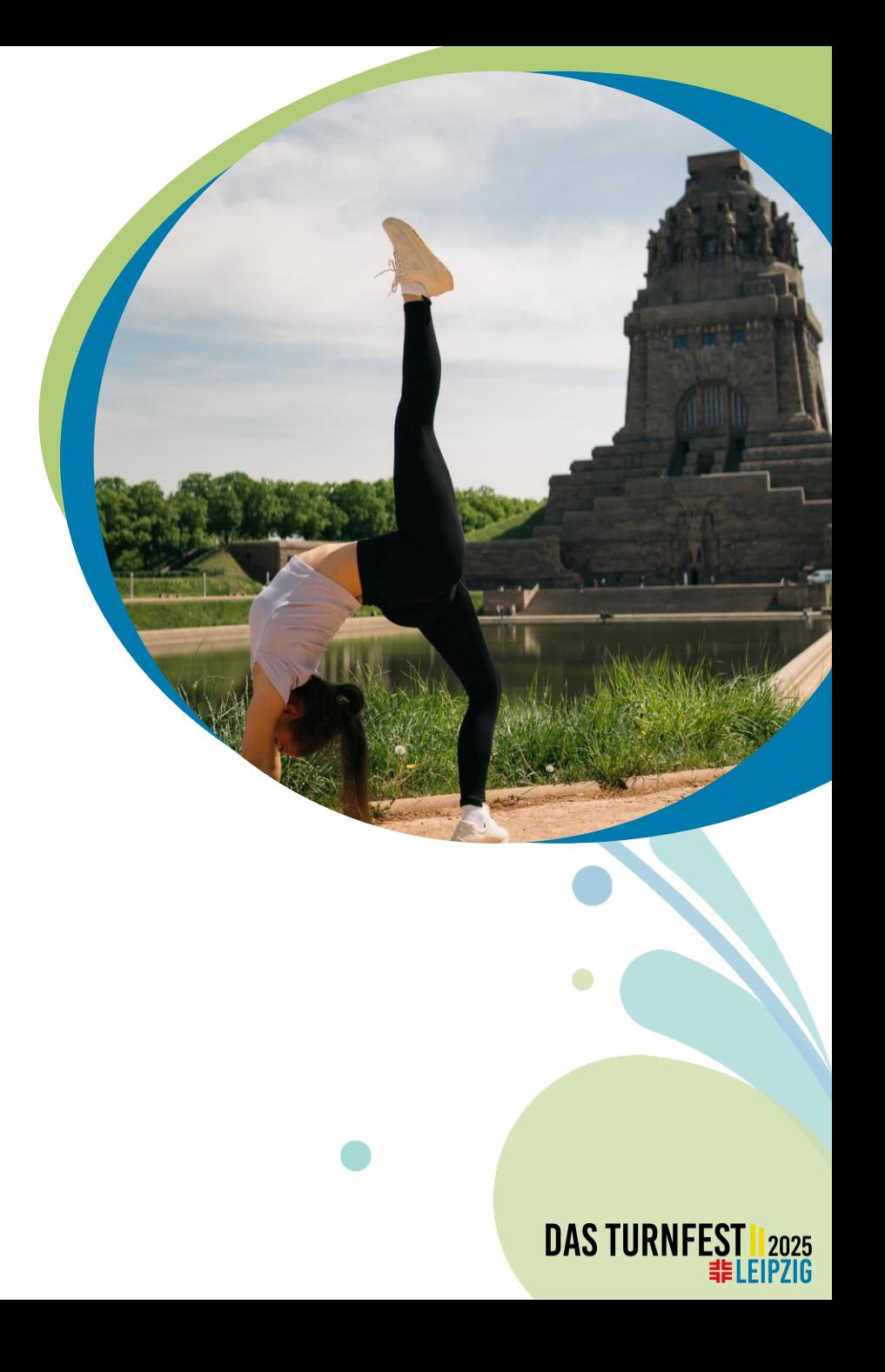

# **Im Turnfest-Portal einloggen**

- Das [Turnfest-Portal](https://turnportal.dtb.de/Turnportal/#/pages/dlglogin) öffnen.
- **Bestehender Login:** Alle Daten wurden vom GymNet in das neue Turnfest-Portal übernommen. Beim erstmaligen Login muss lediglich das Passwort neu gesetzt werden. Klicke dafür auf **Passwort vergessen**. Anschließend erhältst du eine E-Mail mit einem Link. Klicke darauf und setze dein Passwort neu.
- Solltest du dein Benutzernamen vergessen haben, dann klicke einfach auf **Benutzername vergessen**.
- **Kein Login:** Klicke auf **Registrierung**.
- Fülle das Registrierungsfenster aus und bestätige die **AGB**. Anschließend erhältst du eine E-Mail, in der du auf einen **Aktivierungslink** klicken musst.
- Nun kannst du dich mit deinem neu gesetzten **Benutzernamen** und **Passwort** anmelden.

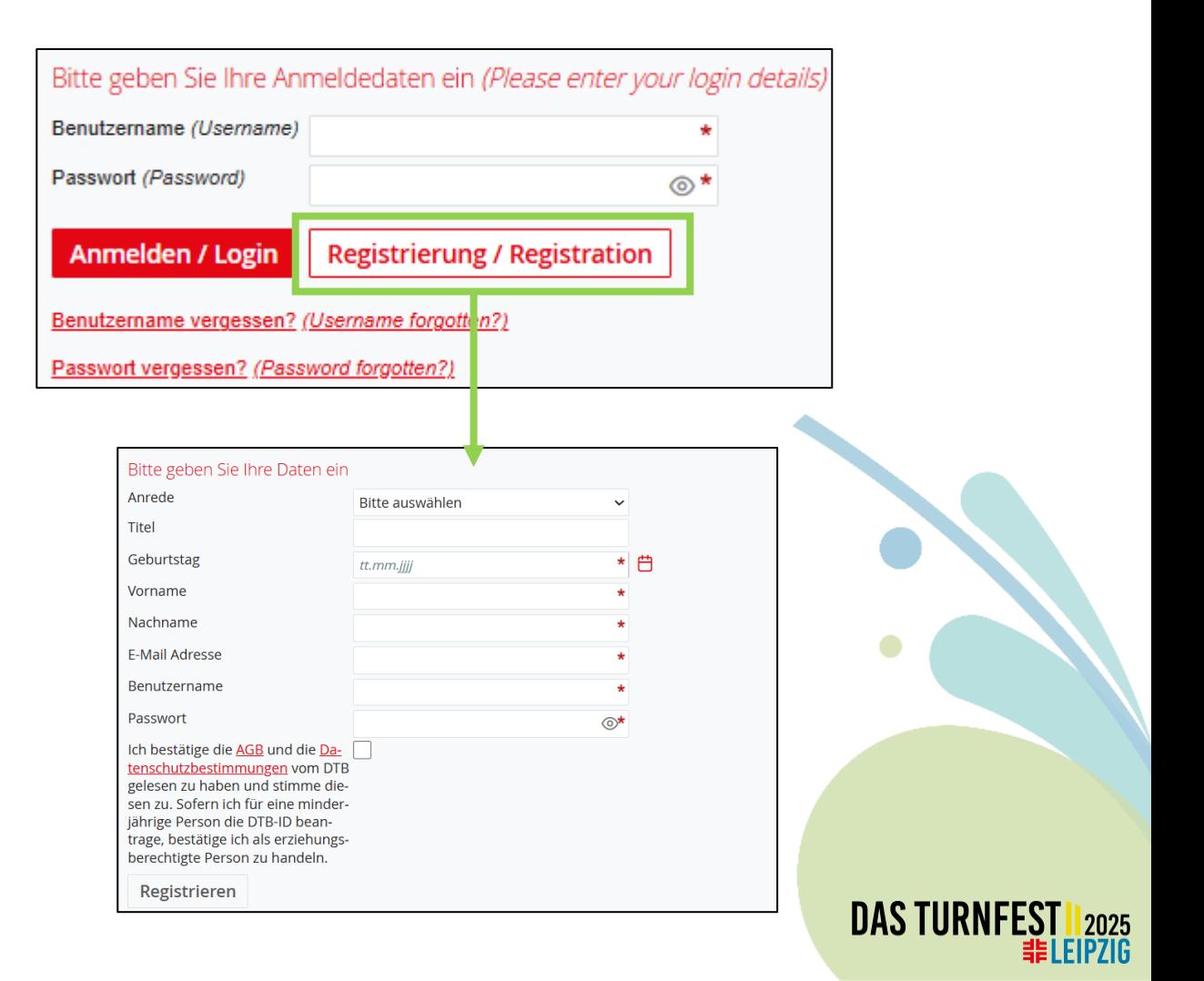

#### **Anmelden zum Turnfest**

- Klicke auf **Zu Events melden** → **Neue Eventsuche** und suche nach dem Internationalen Deutschen Turnfest 2025.
- Wenn du das Event gefunden hast, klicke nun auf **Buchen**.

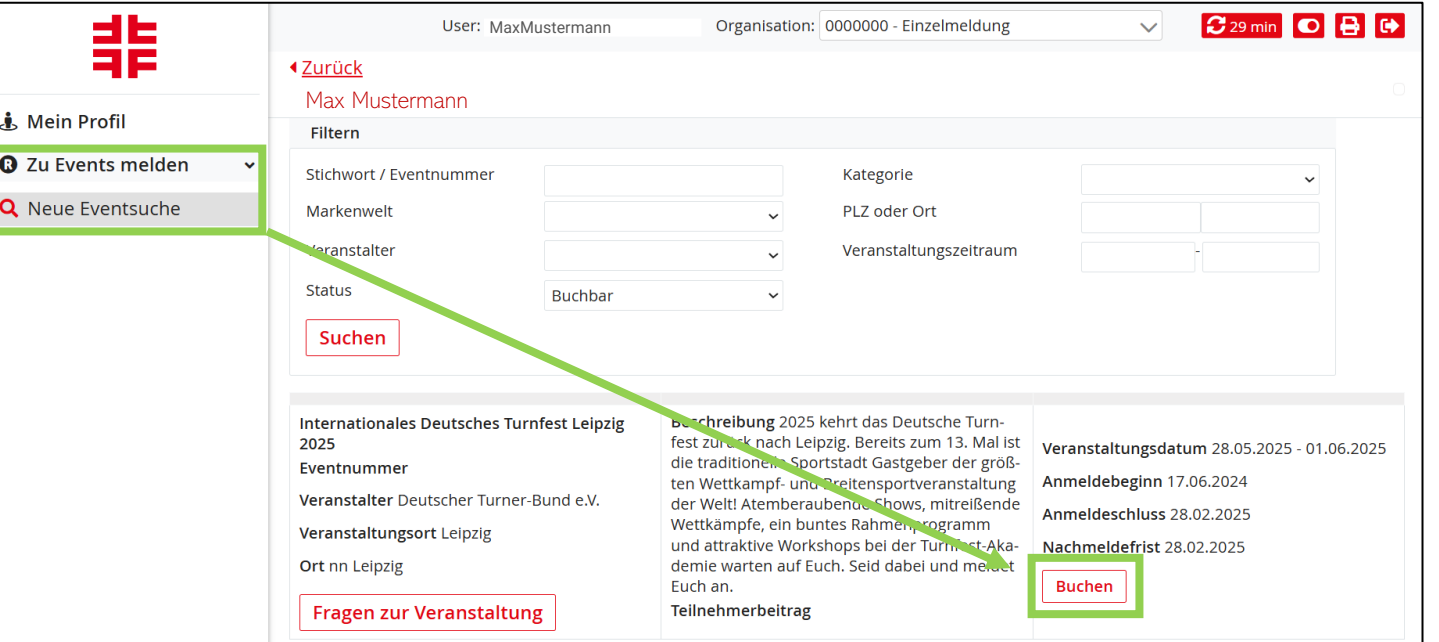

**DAS TUR** 

EIPZIG

# **Allgemeine Angaben**

- **SEPA-Mandat** erteilen, indem das Häkchen bei "Ich ermächtige die Firma …" gesetzt wird.
- **Kontoverbindung** auswählen und evtl. abweichende Rechnungsanschrift angeben.
- **Rechnungsanschrift** ausfüllen.
- Die **AGB** durchlesen und mit dem Häkchen akzeptieren.
- Die **Datenschutzerklärung** durchlesen und mit dem Häkchen akžeptieren.
- Bei Bedarf eine **Nachricht an den Ausrichter** eintragen.
- Auf **Speichern** klicken.
- *Hinweis: Erst wenn diese Seite vollständig ausgefüllt ist, werden die weiteren Anmeldereiter angezeigt.*

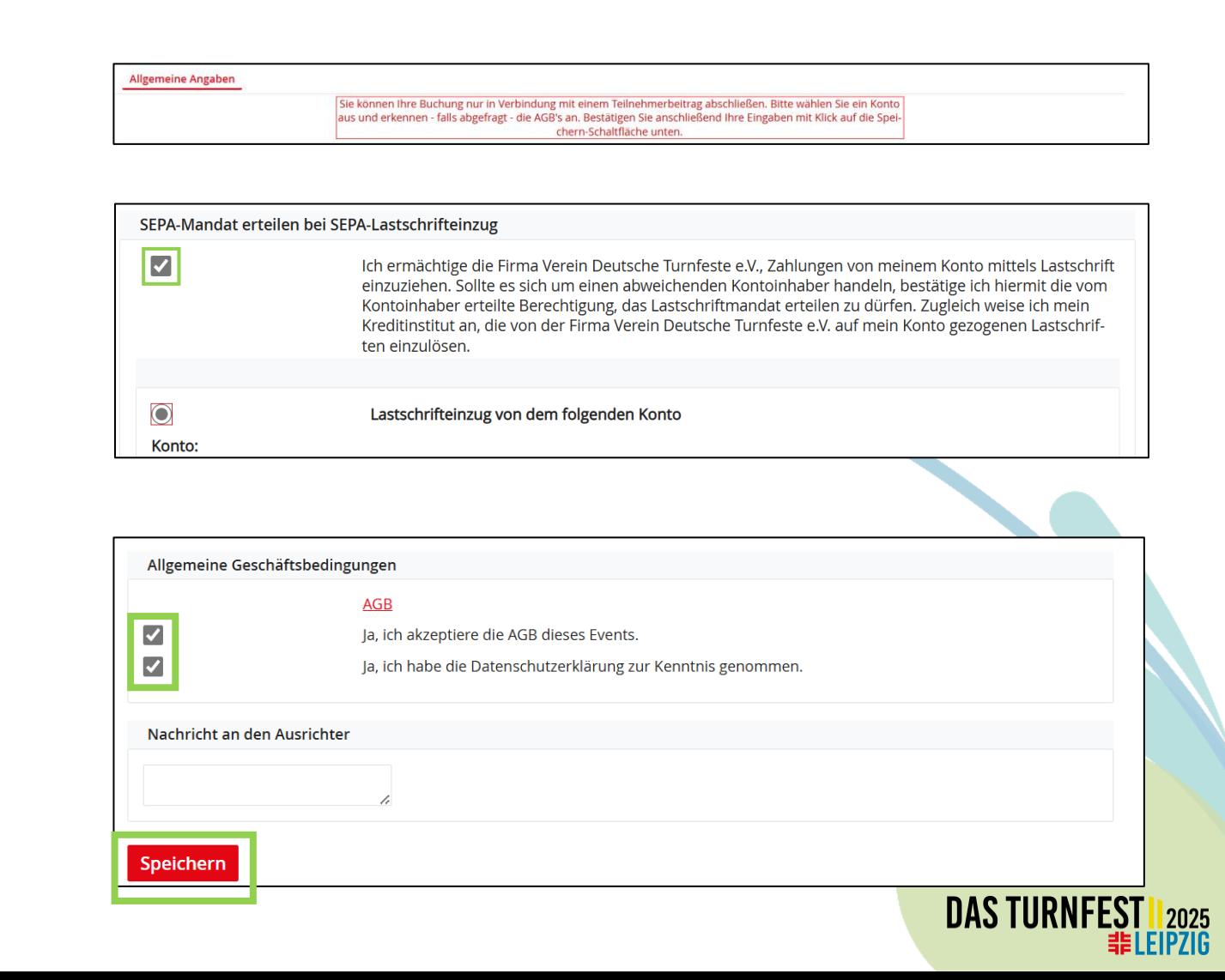

# **Unterkunft/Verpflegung**

- Bei der gewünschten Unterkunft auf **Buchen** klicken.
- Im nächsten Fenster ein Häkchen vor der Person setzen und auf **selektierte speichern** klicken.
- *Hinweis: Falls keine Unterkunft gebucht werden soll, dann kann dieser Reiter übersprungen werden.*
- *Hinweis: Frühstück ist in der jeweiligen Unterkunft inkludiert. (Außer in der Nachübernachtung)*
- *Hinweis: Weitere Informationen zum Thema Unterkünfte findest du auf unserer [Website.](https://www.turnfest.de/)*

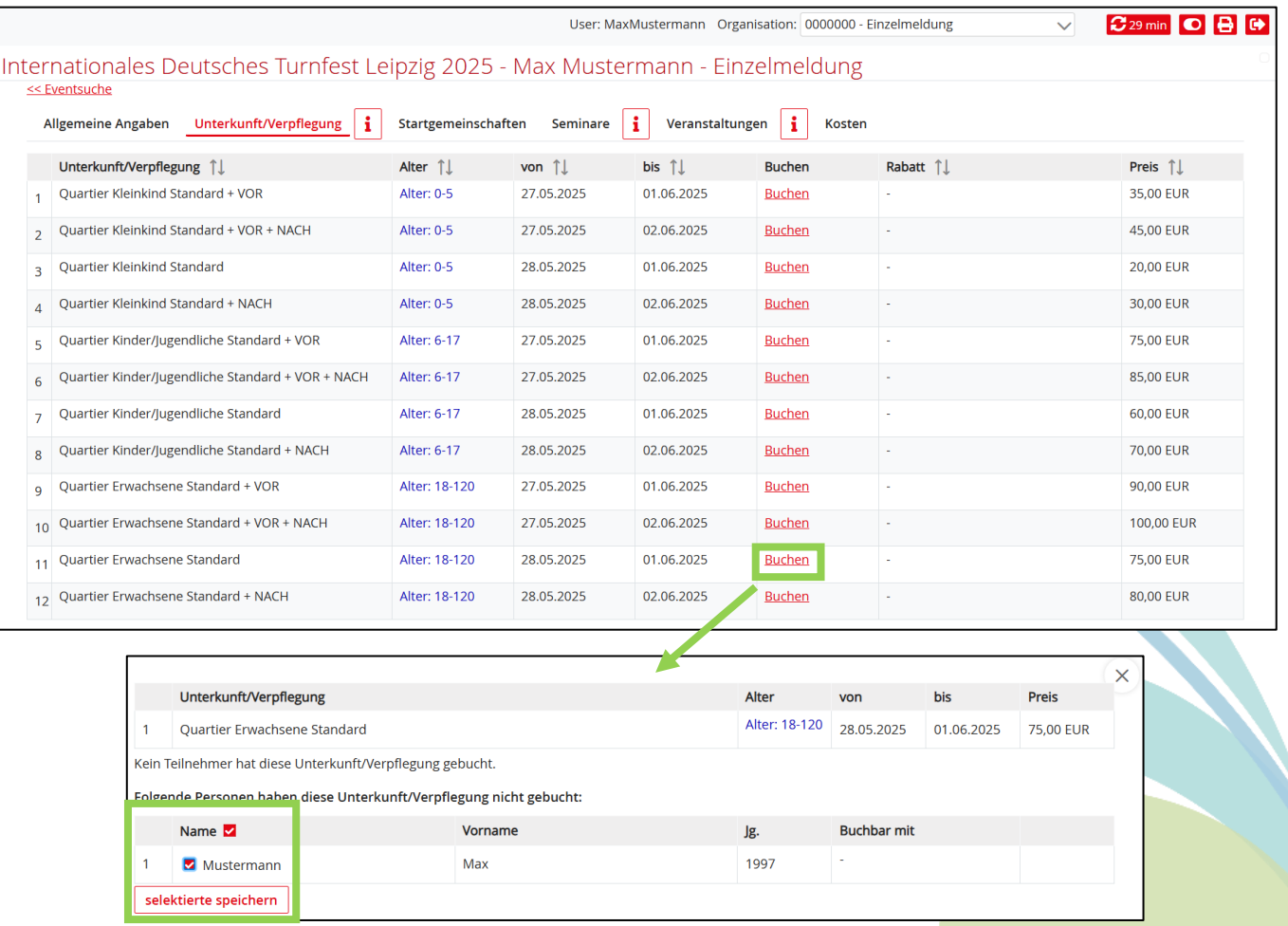

**DAS TURN** 

EIPZIG

#### **Startgemeinschaften**

- Unter Startgemeinschaft hast du die Möglichkeit, dich einem meldenden Verein zur Verfügung zu stellen, der dich für ausgewählte Wettkämpfe anmelden kann – Informationen gibt es dazu jeweils in den Ausschreibungen.
- **Teilnehmer bereitstellen**: Vor deinem Namen ein Häkchen setzen und speichern.
- *Hinweis: Möchtest du dich zu keiner Startgemeinschaft melden, dann kannst du diesen Reiter überspringen. Dieser Reiter wird nur verwendet, wenn du im Kontakt zu einem Verein stehst, der dich zu einem Wettkampf melden soll.*

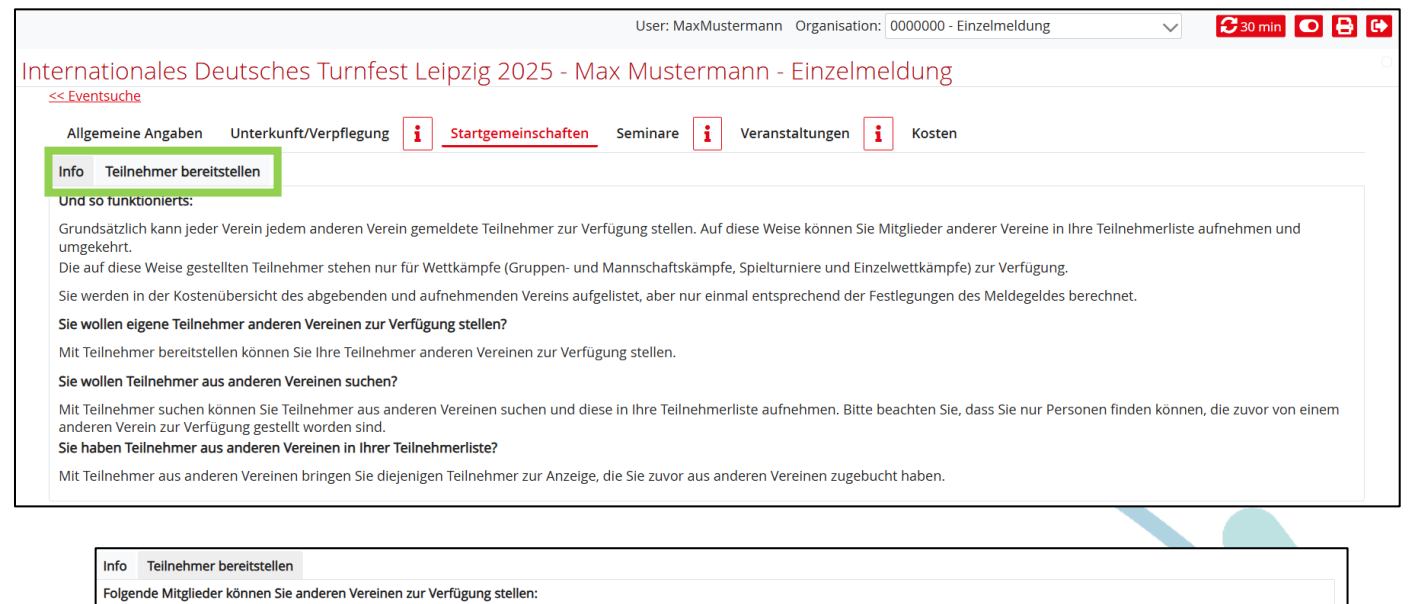

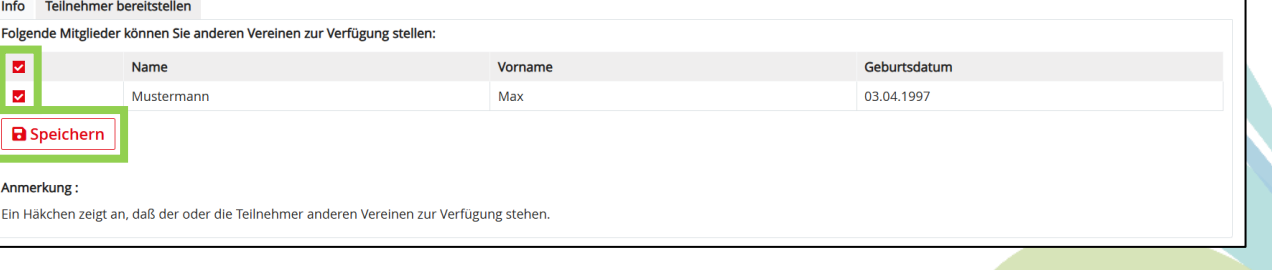

**DAS TURN** 

EIPZIG

#### **Seminare**

- Gewünschtes Seminar über **Suche nach…** oder über die Seminarliste suchen und auf **anmelden** klicken.
- Unter Beschreibung findest du alle weiteren Informationen bezüglich Voraussetzungen, angebotene Sprache, Preise , etc.
- Anschließend klickst du auf **anmelden** beim jeweiligen Preis.
- Ist ein Seminar ausgebucht, kannst du dich auf die Warteliste setzen. Klicke dafür **auf Warteliste setzen. (**Wird ein Platz frei, rückt die an 1 gesetzte Person nach usw.)

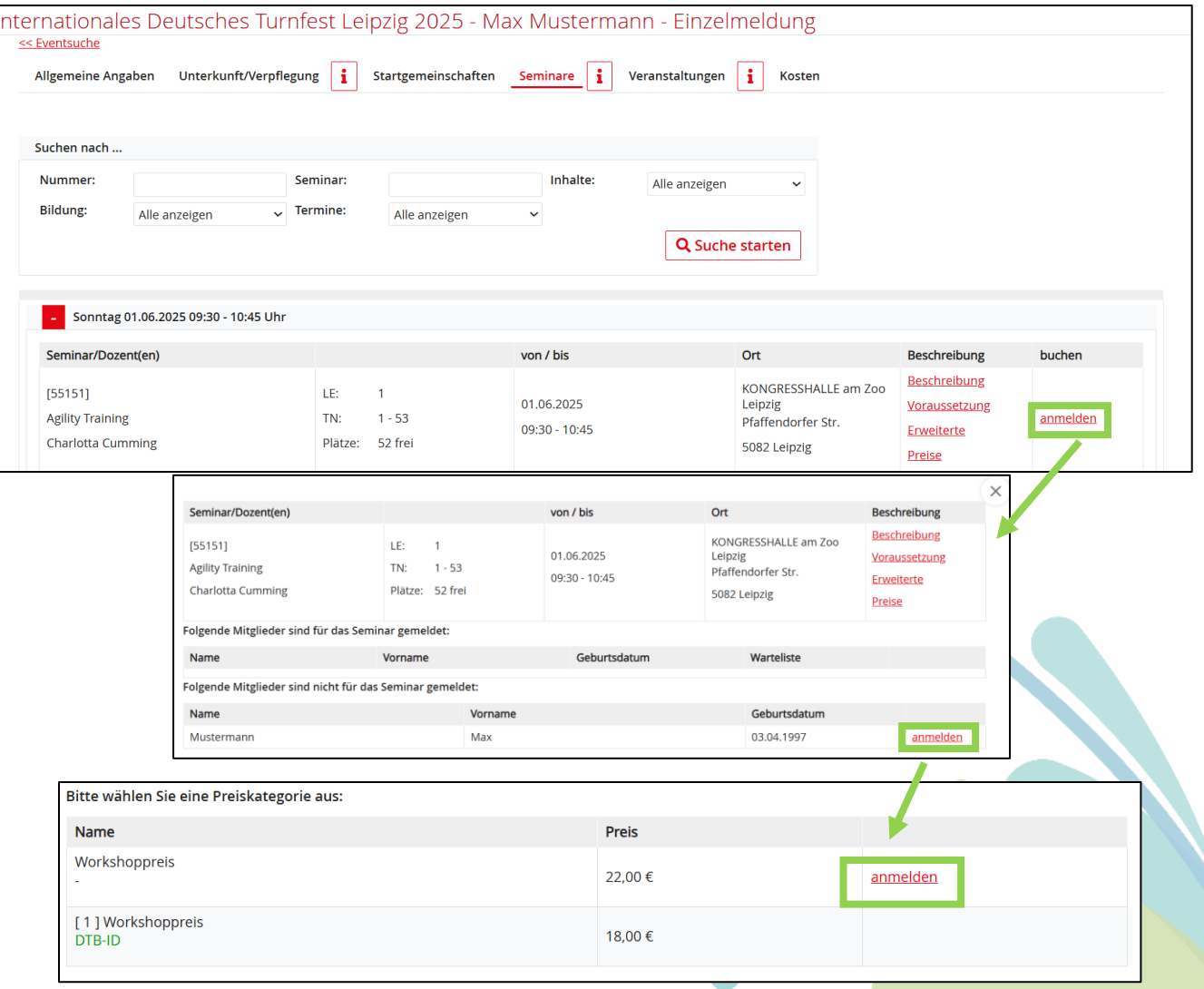

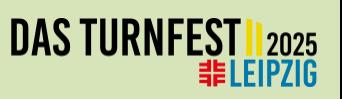

# **Veranstaltungen**

- Veranstaltung wählen und auf **anmelden** klicken.
- Hinter dem Namen auf **anmelden**  klicken, die Anzahl der Karten **eintragen** und **Karten hinzufügen/ anmelden klicken**.
- Beim nächsten Teilnehmenden auf anmelden klicken und die Schritte wiederholen.

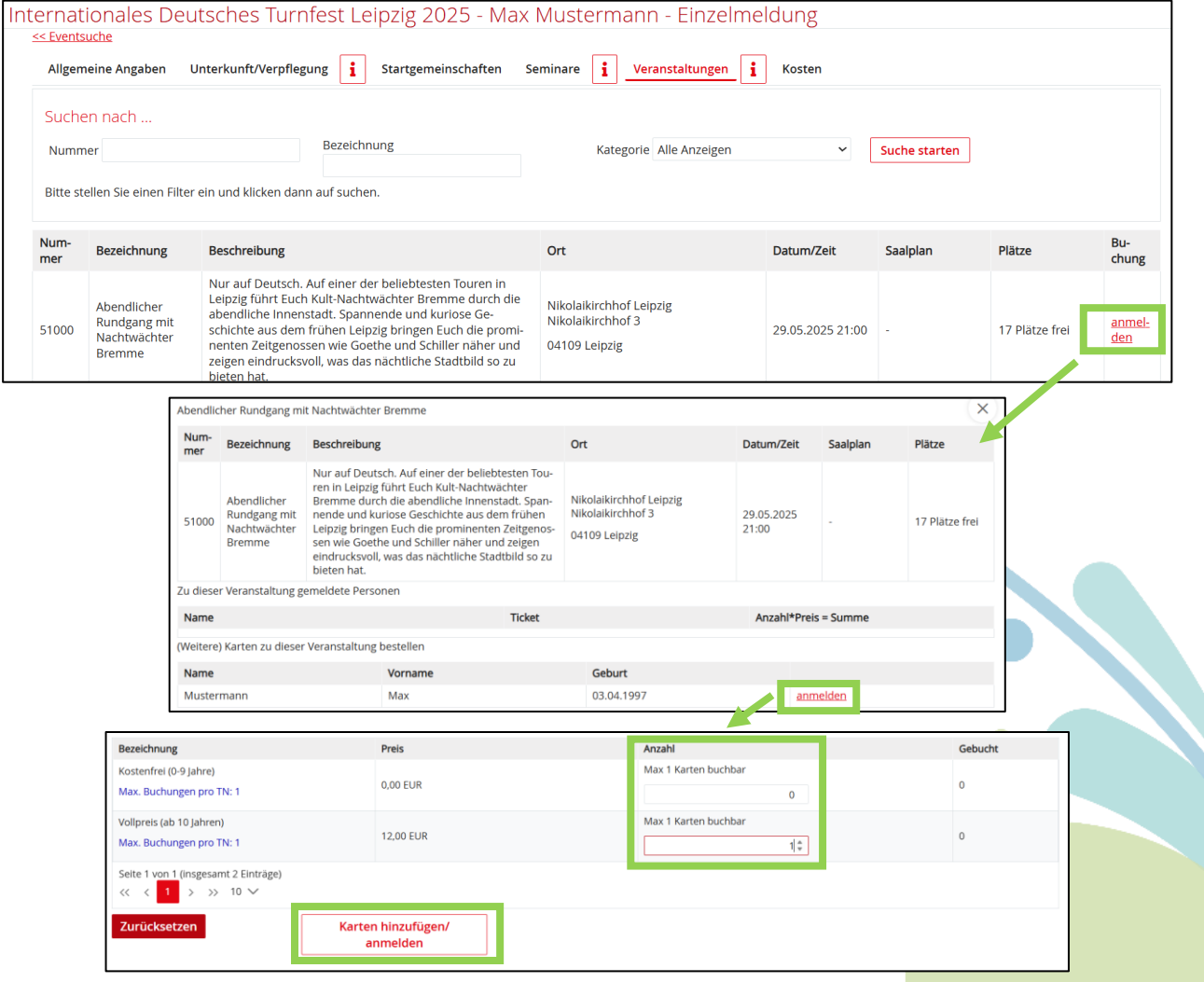

**DAS TURNI** 

.EIPZIG

#### **Kosten**

- Kostenübersicht: Hier können die Daten und die gebuchten Leistungen angeschaut und überprüft werden.
	- Bis zum **Meldeschluss am 28. Februar 2025** können jederzeit Veränderungen und Ergänzungen kostenfrei vorgenommen werden.
	- Mit einem Klick auf **PDF** kann aufgerufen werden, welche Leistungen bereits gebucht sind. Über **Druckversion** erhältst du eine strukturierte Übersicht der Buchungen. Über **Stand der Meldung zumailen** können die aktuellen Buchungen an sich selbst zugemailt werden.
- *Hinweis: Einen zentralen Button, mit dem die Buchung abgeschickt werden kann, gibt es nicht. Nach der Meldefrist wird eure Meldung und die gebuchten Leistungen als verbindliche Buchung betrachtet.*

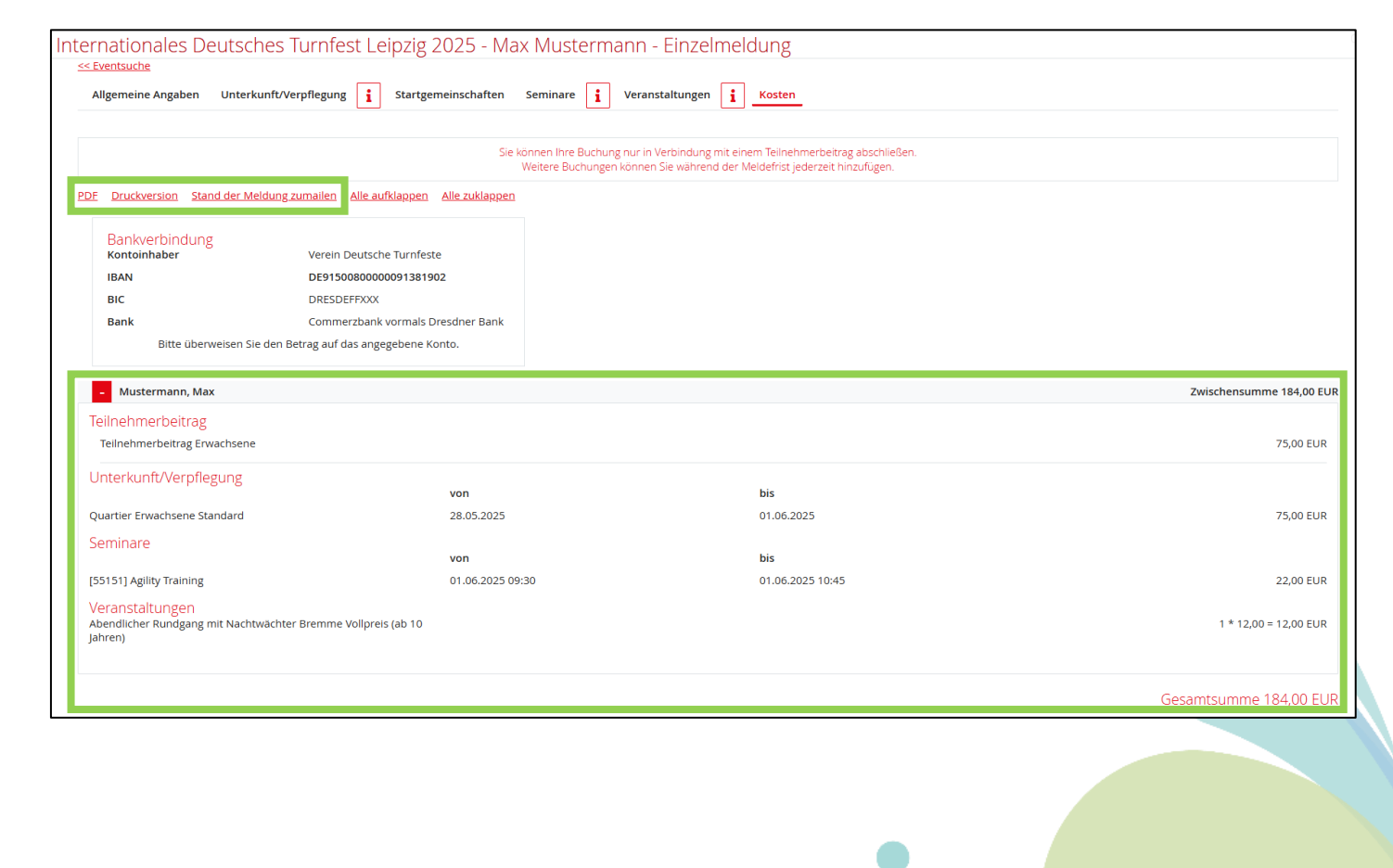

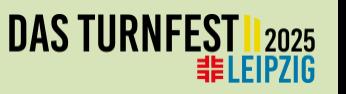

#### **Buchungen anpassen**

• Bereits gebuchte Leistungen können beim jeweiligen Reiter über das **i** angeschaut und dort angepasst und/oder gelöscht werden.

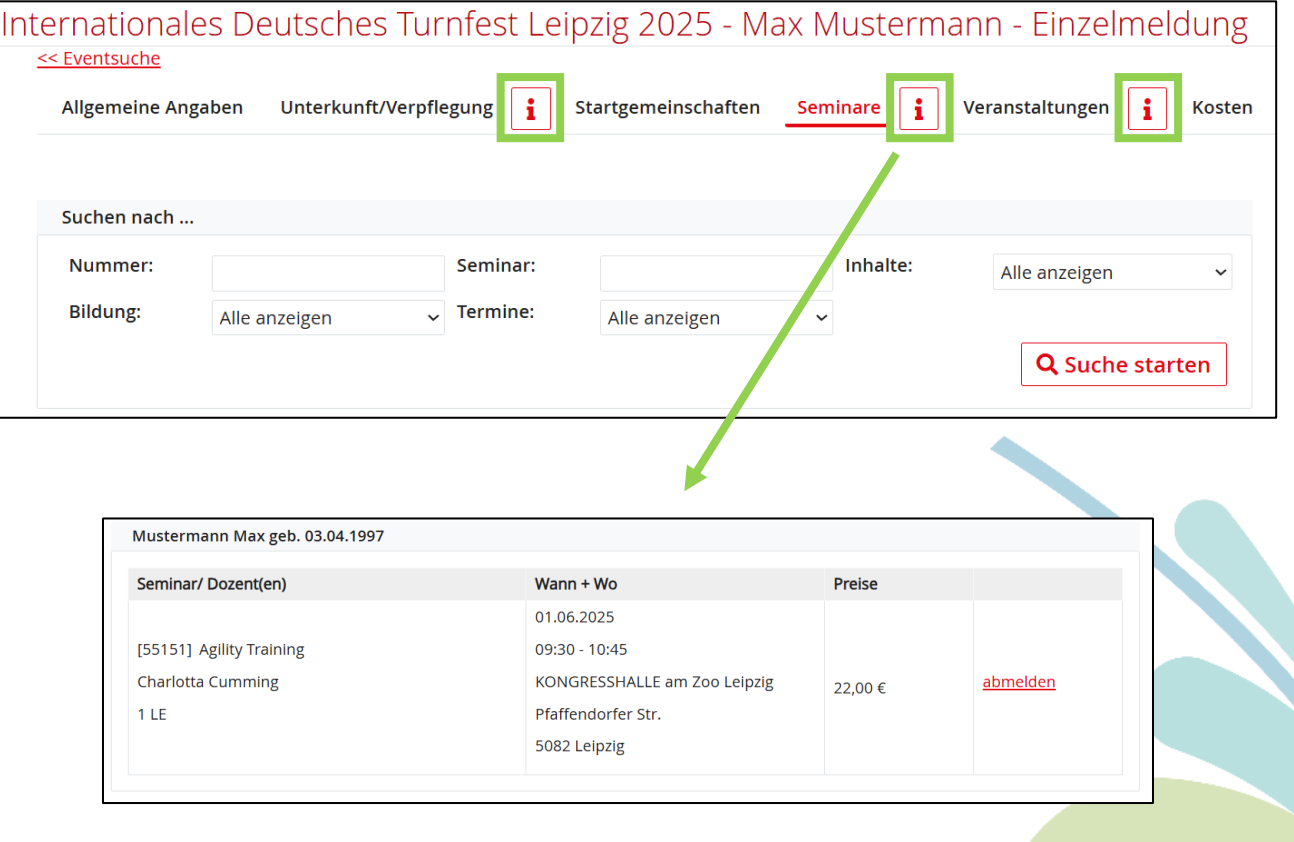

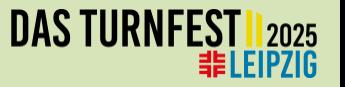

# **Du hast noch weitere Fragen?**

Dann melde dich gerne bei uns.

**Teilnehmenden-Management** E-Mail: [teilnahme@turnfest.de](mailto:teilnahme@turnfest.de) Telefon: **+49 341 21 545 555** (Mo.-Fr. 8:30-17:00 Uhr, Di bis 19:00 Uhr)

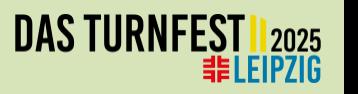

# **Wir freuen uns auf dich!**

Gefördert durch:

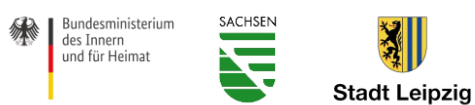

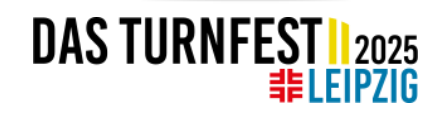